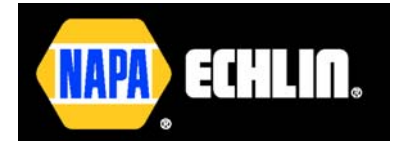

# **USER GUIDE**

# **TIRE PRESSURE SENSOR**  *SYSTEM TOOL*

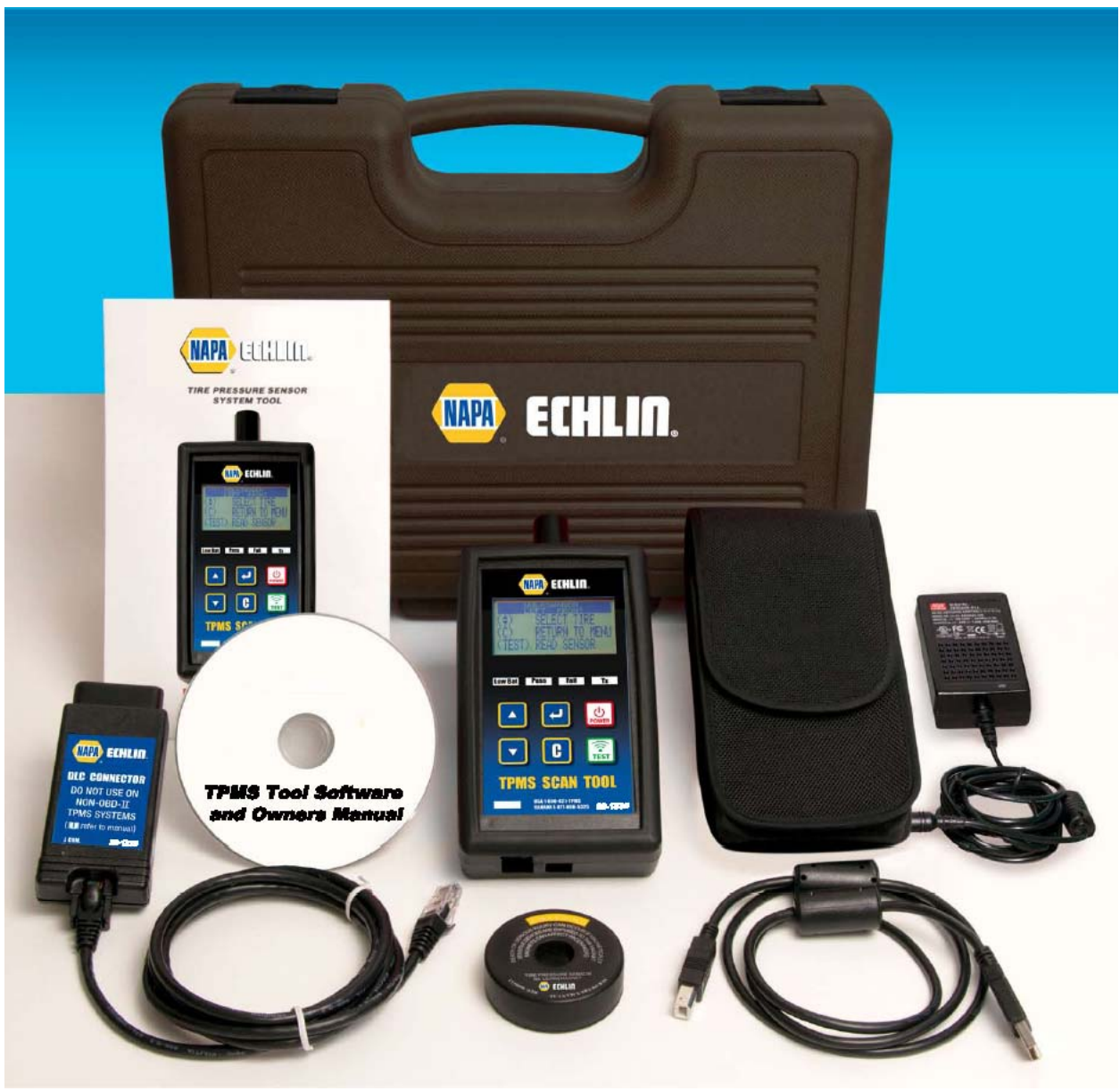

(Photo non contractual)

**Rev A - CN1-00-8** 

92-1531

# **REVISION OF THE TPMS TOOL 92-1531**

*Due to continuing improvements, the information contained in this user manual, the features and design of this device are subject to be changed without prior notice.* 

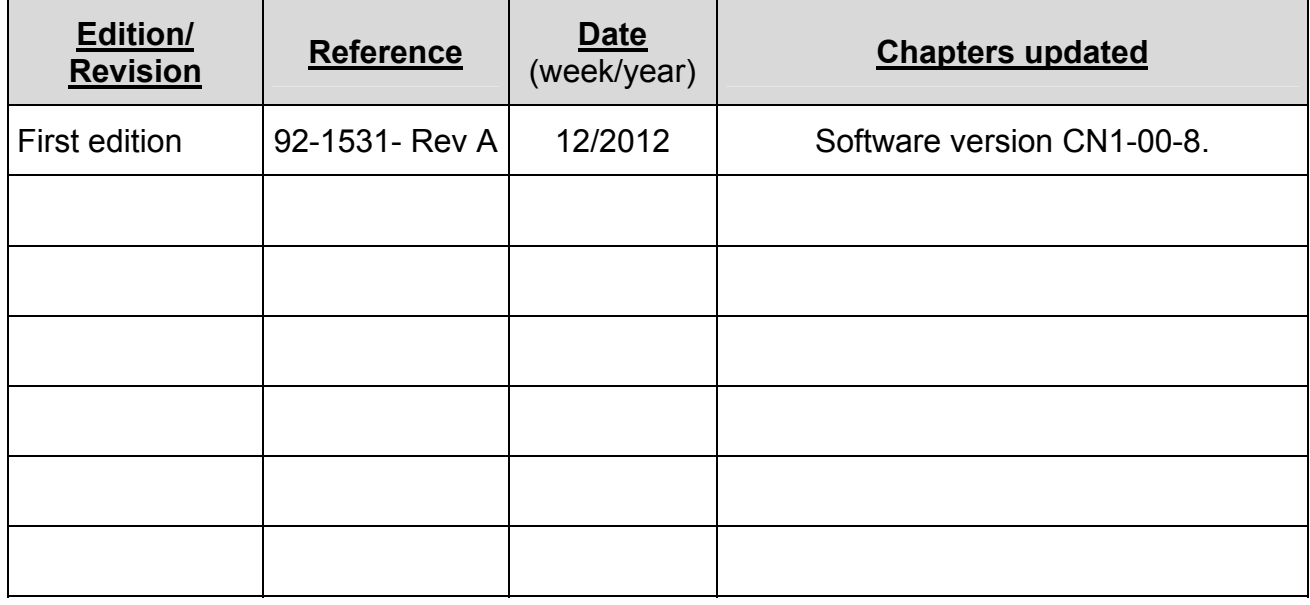

# **TABLE OF CONTENTS**

# User guide

# **TPMS TOOL**

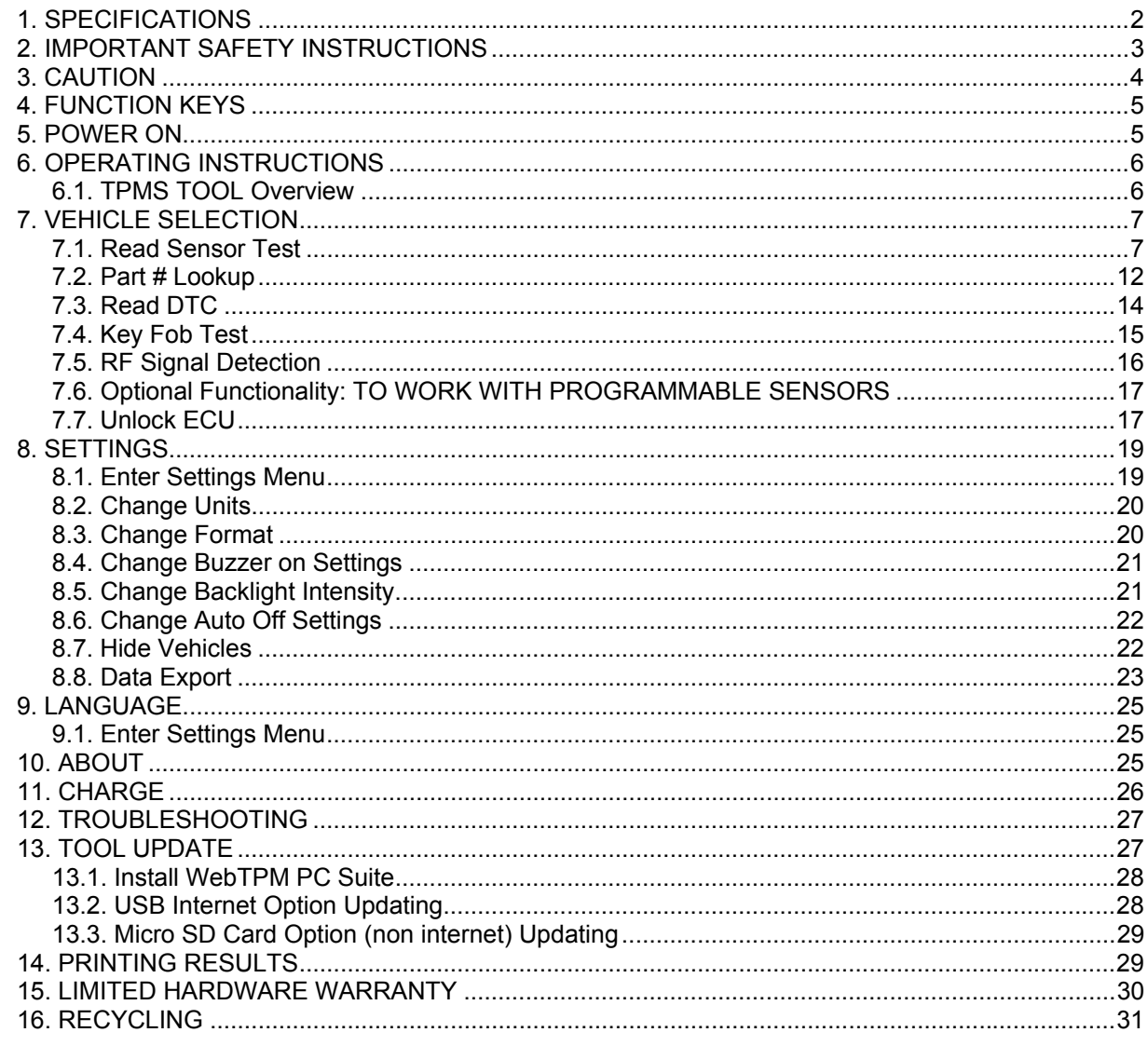

## Index

# **User guide TPMS TOOL**

# **1. SPECIFICATIONS**

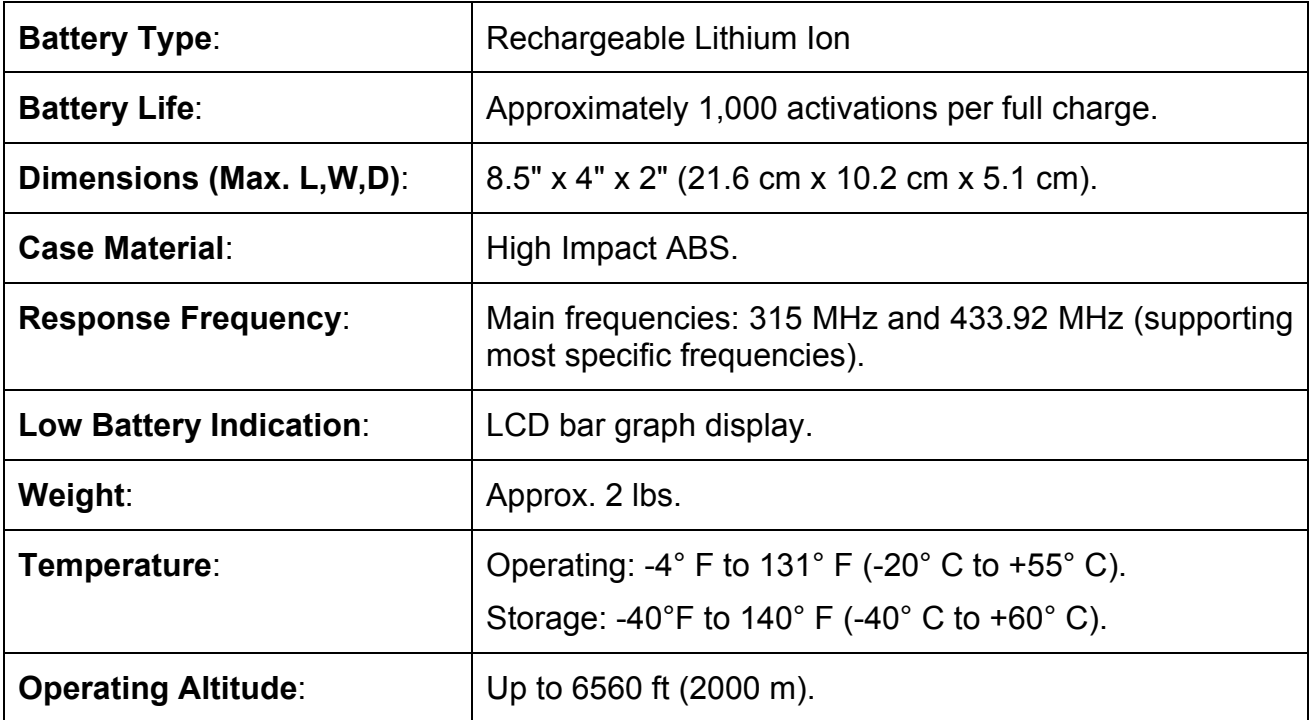

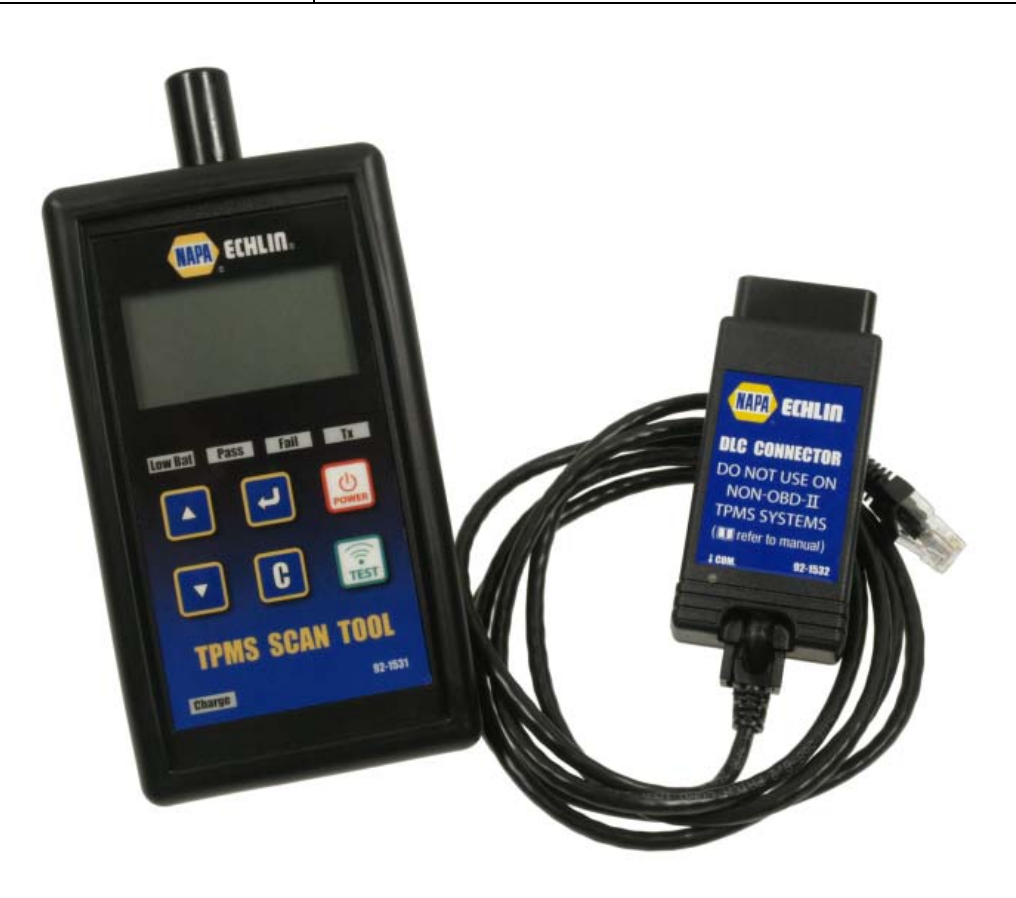

# **2. IMPORTANT SAFETY INSTRUCTIONS**

#### **Do not discard. Retain for future reference.**

This device complies with Part 15 of the FCC Rules

Operation is subject to the following two conditions:

(1) This device will not cause harmful interference, and

(2) This device will accept any interference received, including interference that may cause undesired or improper operation.

**WARNING**: This product emits electromagnetic and electronically generated waves that may interfere with the safe operation of **pacemakers**.

*Individuals that have pacemakers should never use this product.* 

#### **WARNING:**

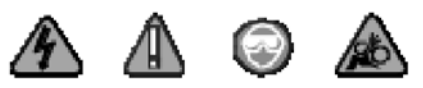

**Do not use on live electrical circuits.** 

**Must read instructions before use.** 

**Wear safety goggles. (User and bystanders).** 

**Risk of entanglement.** 

## **3. CAUTION**

#### **READ THESE INSTRUCTIONS BEFORE USING**

Your Tire Pressure Monitoring (TPM) tool has been designed to be durable, safe, and reliable when properly used.

All **TPMS TOOLS** are intended to be used only by qualified and trained automotive technicians or in a light industrial repair shop environment. Please read all instructions below before using. Always follow these safety instructions. If you have any questions pertaining to the safe or reliability use of this tool, please call your local dealer.

#### **1. Read All Instructions**

All warnings on the tool and in this manual should be adhered to. All operating instructions should be followed.

#### **2. Retain Instructions**

The safety and operating instructions should be retained for future reference.

#### **3. Heed Warnings**

User and bystanders must wear safety goggles and must read instructions before use. Do not use on live electrical circuits, risk of entanglement.

#### **4. Cleaning**

Clean with a soft dry cloth, or if necessary, a soft damp cloth. Do not use any harsh chemical solvents such as acetone, thinner, brake cleaner, alcohol, etc as this may damage the plastic surface.

#### **5. Water & Moisture**

Do not use this tool where contact or immersion in water is a possibility. Never spill liquid of any kind onto the tool.

#### **6. Storage**

Do not use or store the tool in an area where it is exposed to direct sunlight or excessive moisture.

#### **7. Use**

To reduce the risk of fire, do not operate the tool in the vicinity of open containers or flammable liquids. Do not use if the potential for explosive gas or vapors exists. Keep the tool away from heat generating sources. Do not operate the tool with the battery cover removed.

# **4. FUNCTION KEYS**

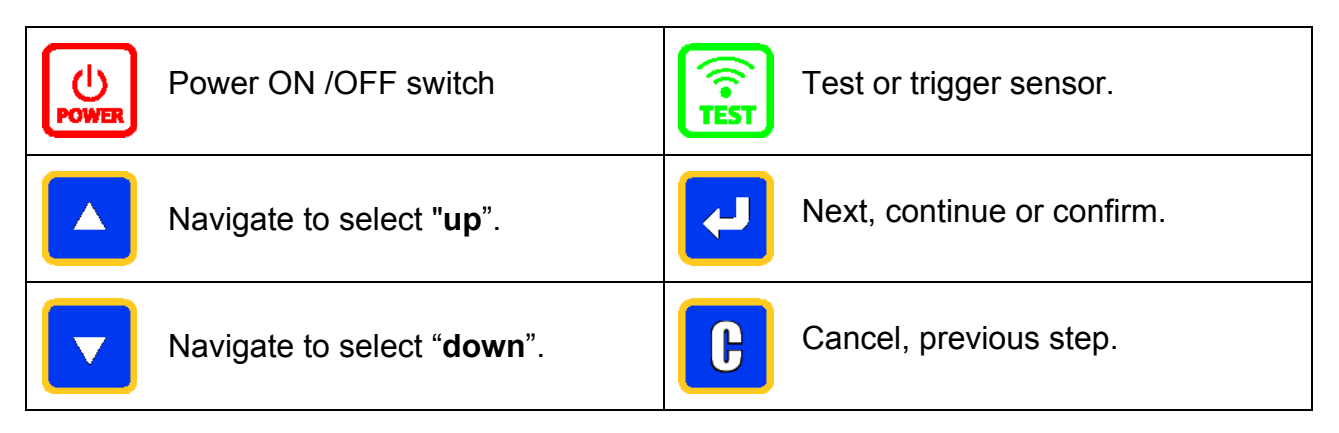

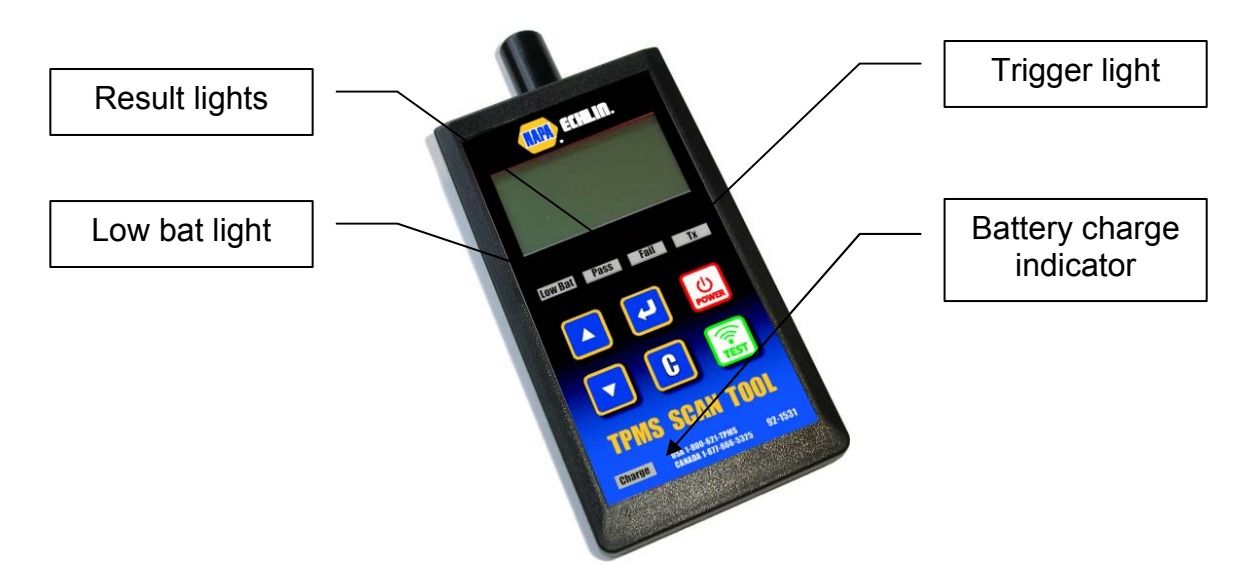

### **5. POWER ON**

Press **Key to turn on device, the <b>TPMS TOOL** displays the software version as in **Fig.1**, and then reverts to the **MAIN MENU** as in **Fig. 2**, if the OBD2 module is plugged into the tool, the message as in **Fig. 3** will be displayed:

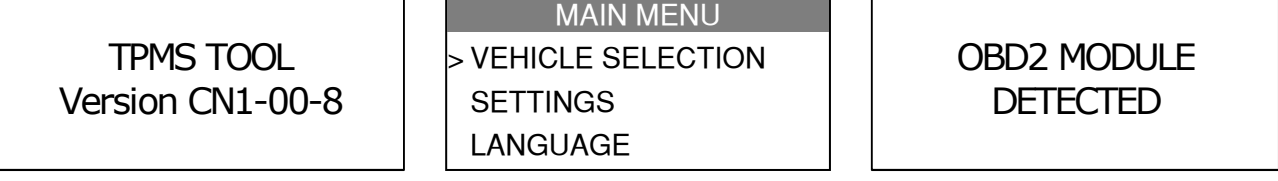

**Fig. 1** 

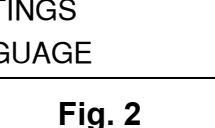

**Fig. 3** 

#### **6. OPERATING INSTRUCTIONS**

#### **6.1. TPMS TOOL OVERVIEW**

Read and diagnose sensors, **OBD2 ECU** reset and transfer data to **ECU**.

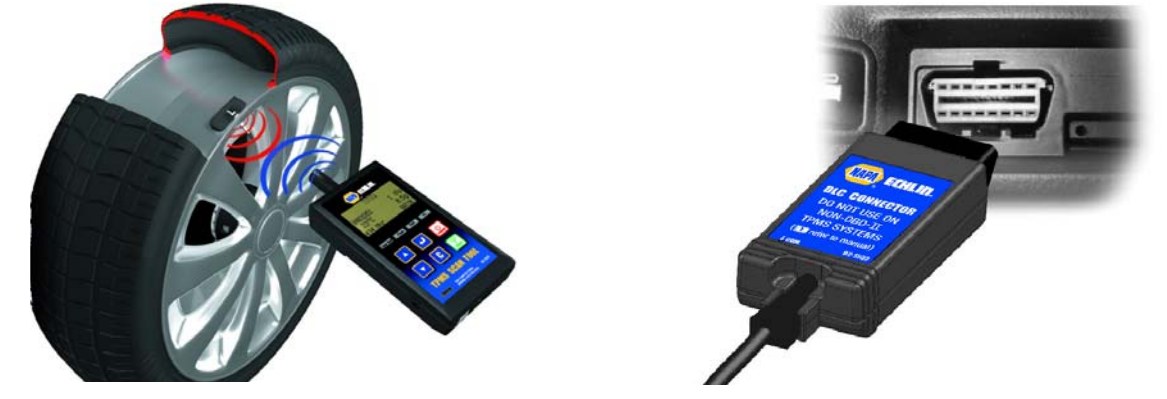

*Note: With most vehicles, if the vehicle is in "learn mode" the vehicle will also confirm that the TPM sensor has communicated to the ECM with a series of horn beeps.* 

#### **Service Procedure**

#### **Section 1.0: Read Sensor Test**

Before servicing the tires/wheels, using your **TPMS TOOL**, trigger each of the vehicle's sensors to make sure they are working properly.

This will eliminate the liability associated with replacing previously damaged or defective sensors. This procedure will not change the vehicle settings because the vehicle has yet to be put into learn/retraining mode. This procedure allows you to quickly identify damaged or defective sensors, because some vehicles do not report a damaged or defective sensor condition on the instrument cluster for up to 20 minutes.

*Note: If the sensors do not trigger, please refer to the Troubleshooting section of this Guide.* 

Perform tire/wheel service.

For vehicles that require retraining, please see to Section 2.0

#### **Section 2.0: Learning TPM System**

With the vehicle in learn mode, begin by triggering the driver's front left (LF) wheel sensor. Many vehicles will provide an audible chirp confirming that the sensor ID has been learned by the vehicle on board computer. The communication between the sensor and the on board computer is also confirmed on LCD display of **TPMS TOOL**.

The same procedure should be followed on all wheel sensors, in a clockwise rotation, until all the vehicle sensors have been retrained.

After triggering the driver's rear wheel sensor, some vehicles will chirp twice indicating that the TPM system has been retrained.

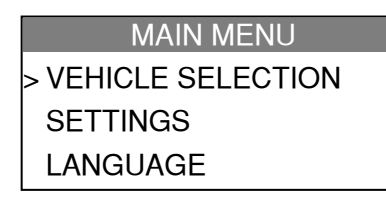

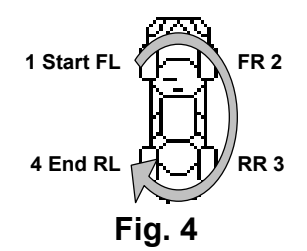

For vehicles that do not require retraining, we recommend you trigger each wheel sensor, one final time, to make sure they are working correctly prior to releasing the vehicle to the customer.

MAIN MENU > VEHICLE SELECTION **SETTINGS LANGUAGE** 

# **7. VEHICLE SELECTION**

**SETTINGS** LANGUAGE

Use up and down keys of  $\Box$  and  $\Box$  in order to scroll up and down in the menu.

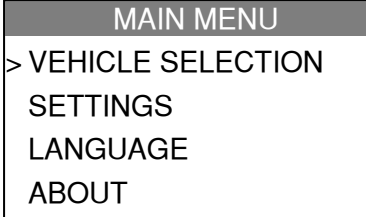

Complete selection list.

# **7.1. READ SENSOR TEST**

MAIN MENU > VEHICLE SELECTION

Initial screen display.

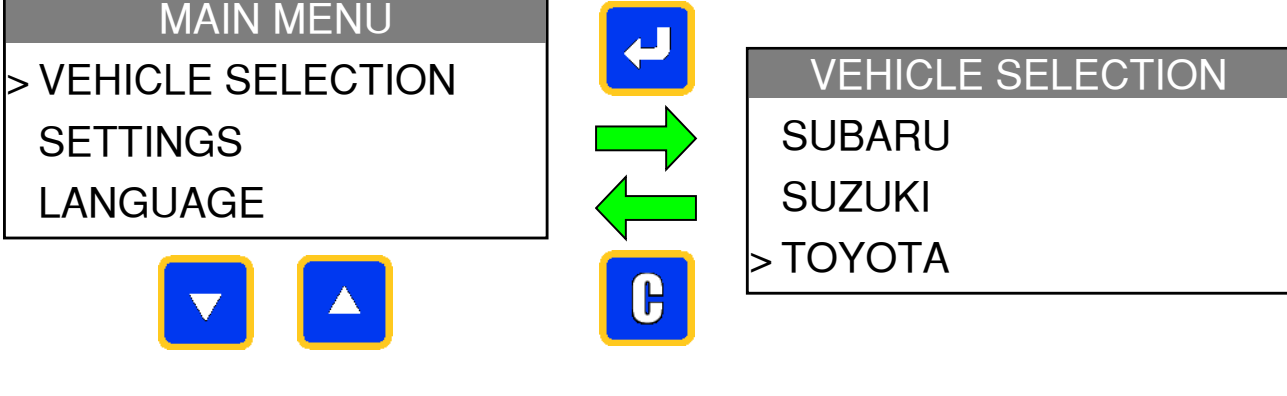

### **7.1.1. Select Car Manufacturer**

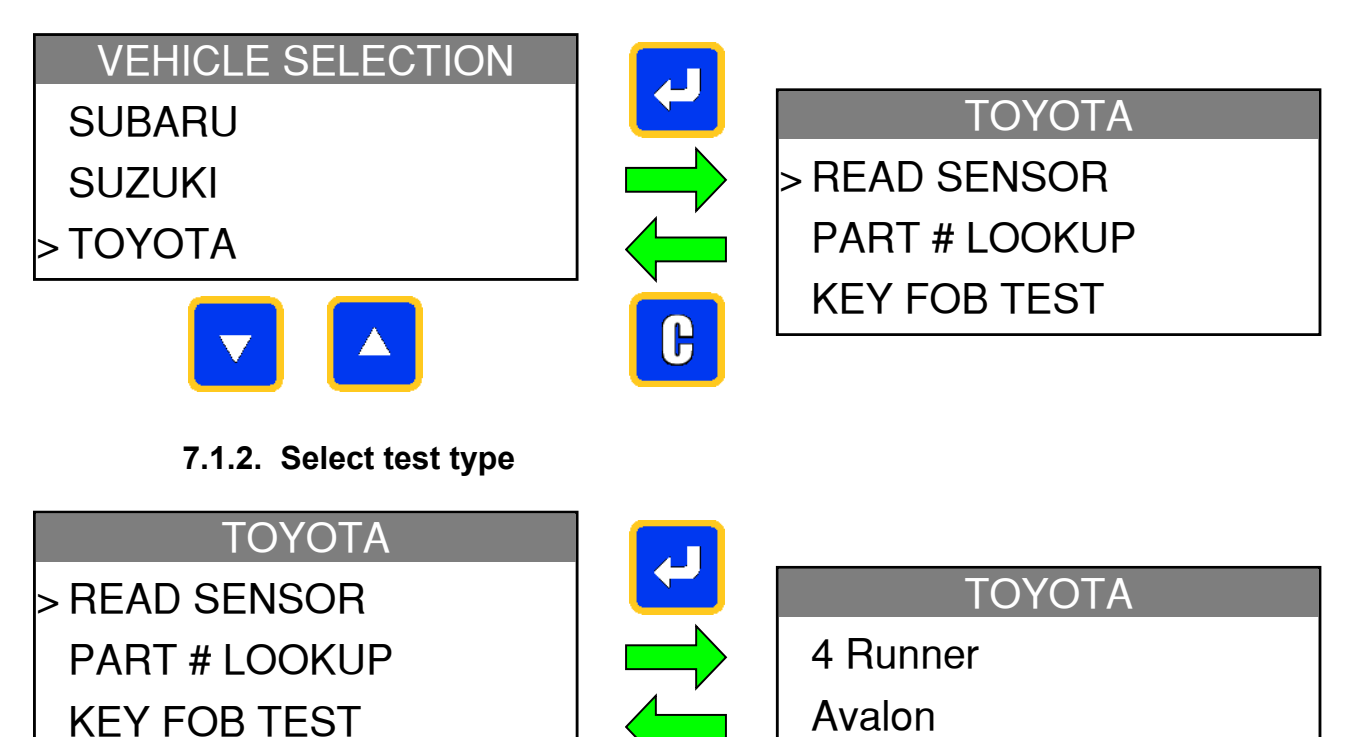

G

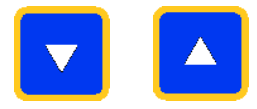

> Camry

# **7.1.3. Select vehicle model**

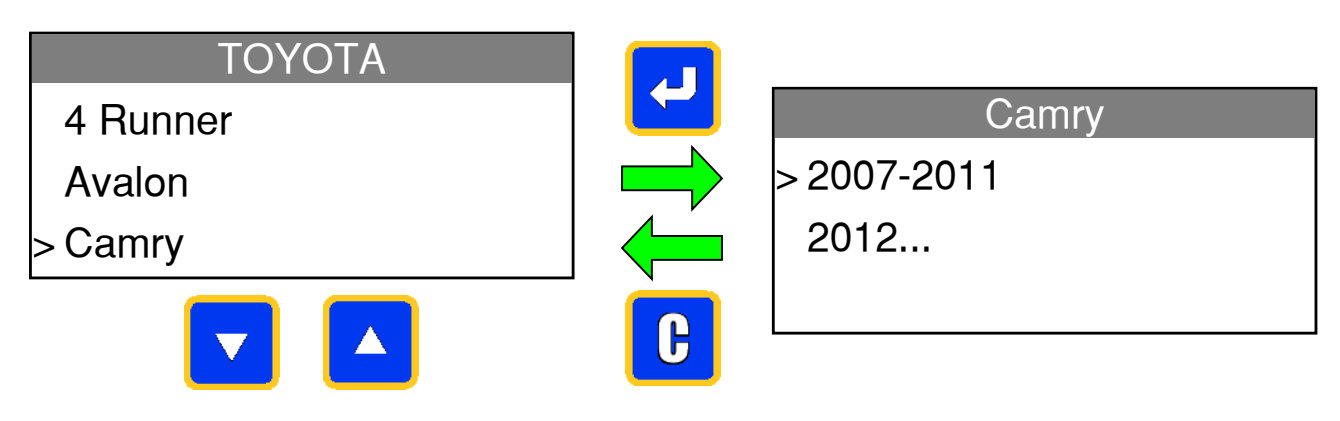

# **7.1.4. Select year**

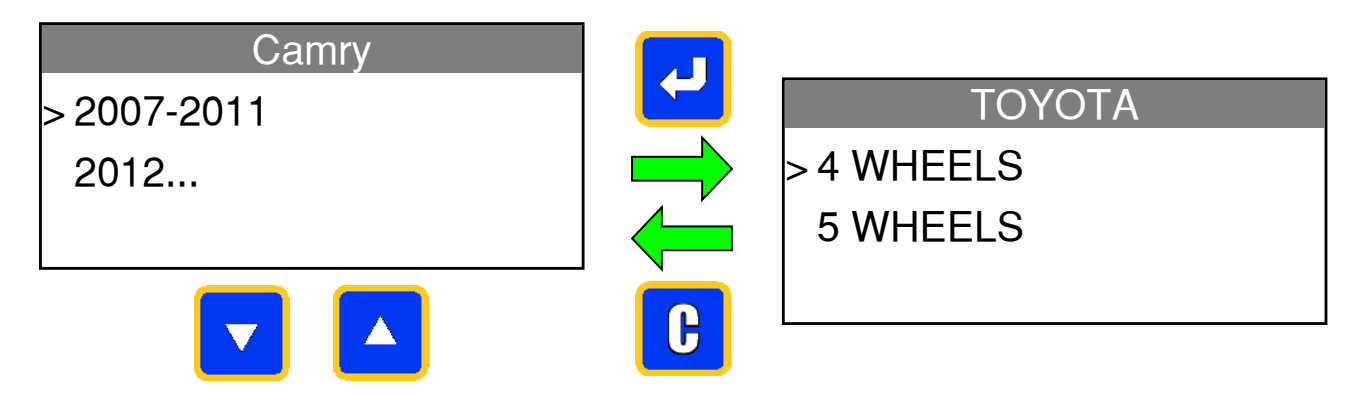

# **7.1.5. Select wheel number**

This option does not appear for all vehicles.

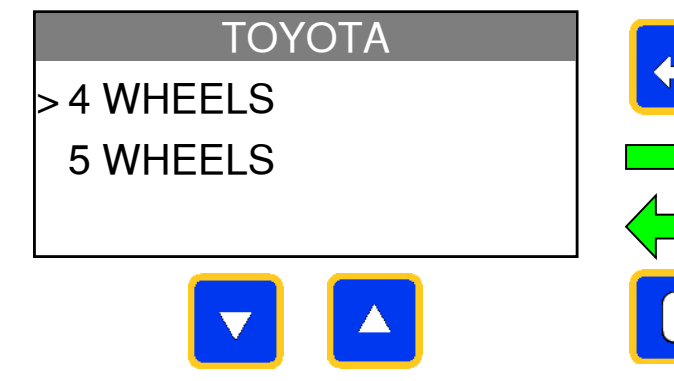

The tool is ready to trigger the sensors.

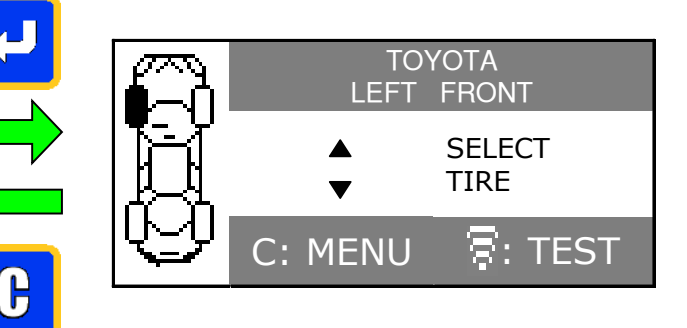

# **7.1.6. Test sensor**

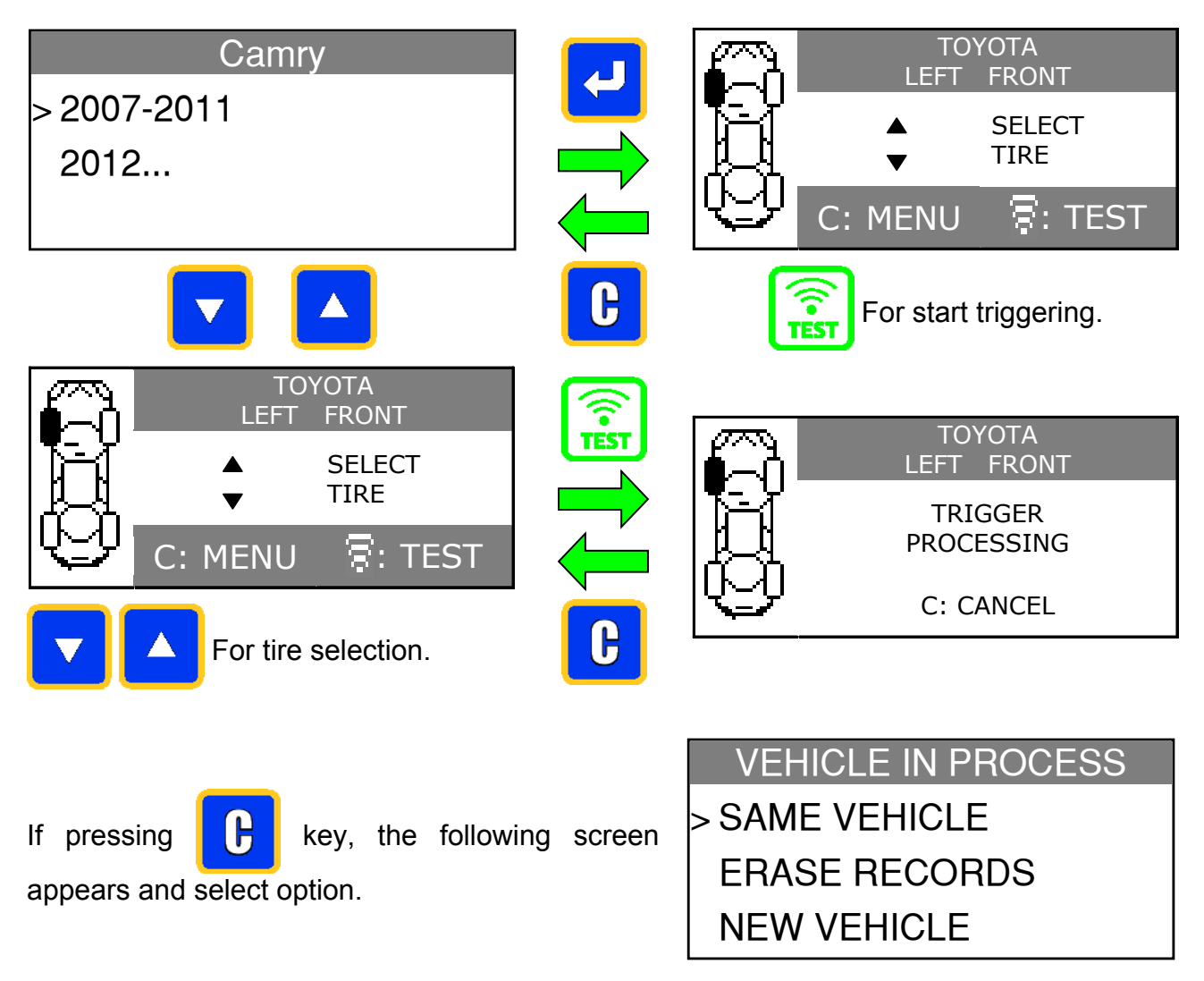

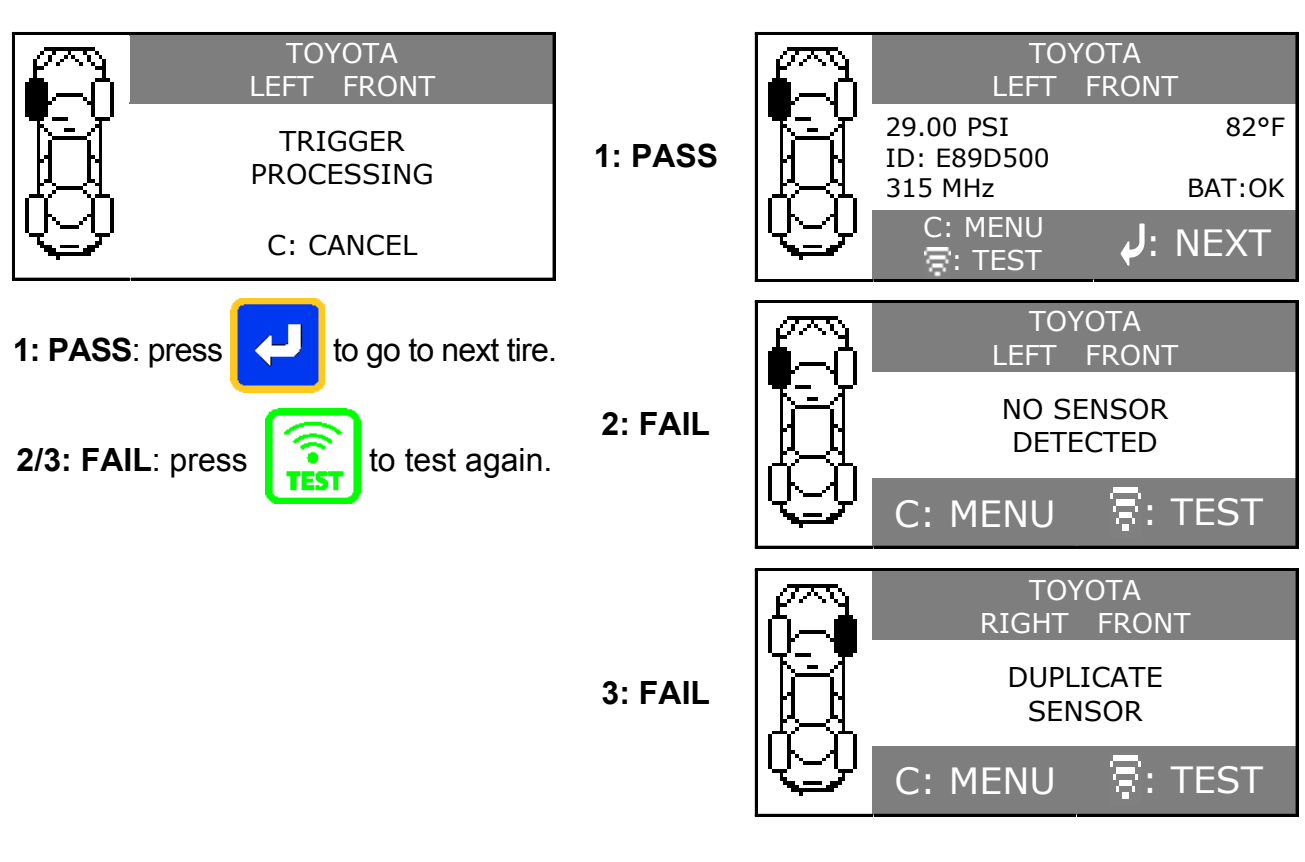

# **7.1.7. Test results**

# **7.1.8. Reprogram ECU through OBD2 Port**

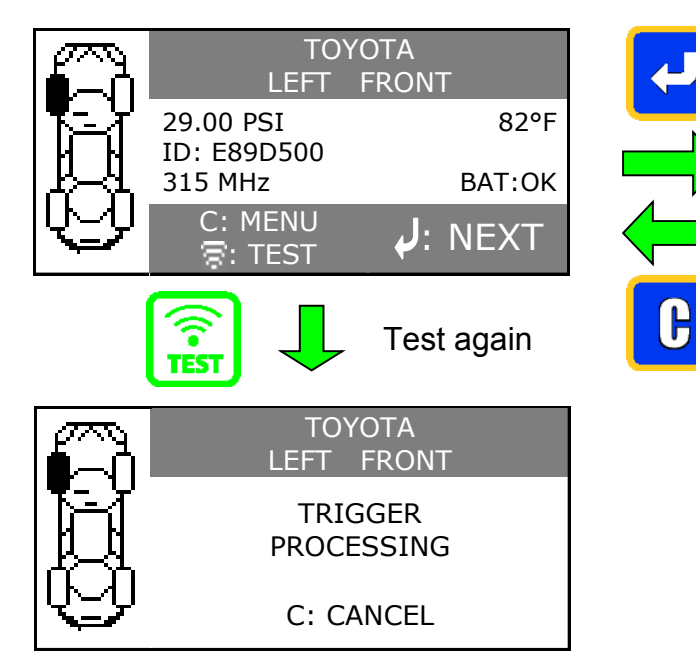

*Note: this feature is not supported on all vehicles.* 

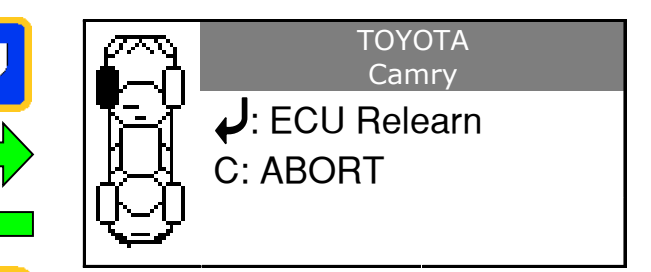

*Note: this screen message is displayed when all the sensors are triggered and the OBD2 module is connected to the TPMS TOOL*.

# **7.1.9. OBDII module to OBDII port**

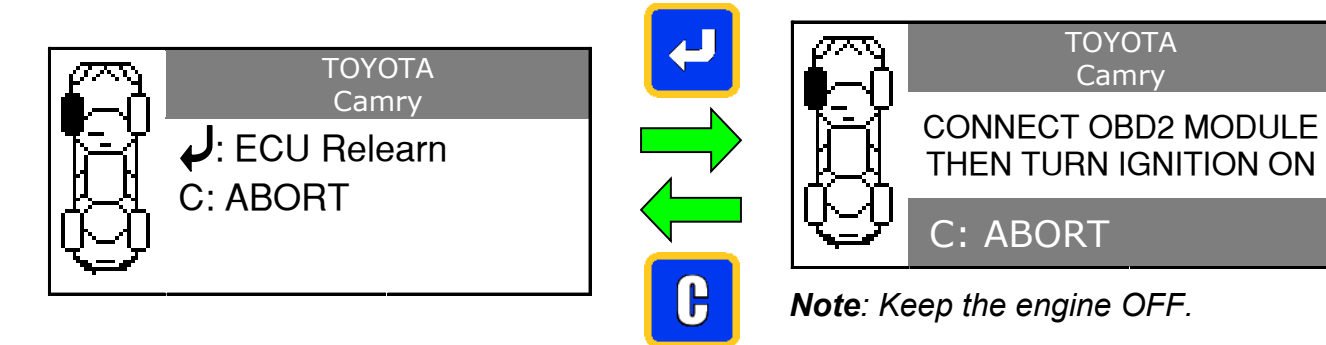

### **7.1.10. Connection**

Plug **OBD2** module to the **OBD2** port on vehicle.

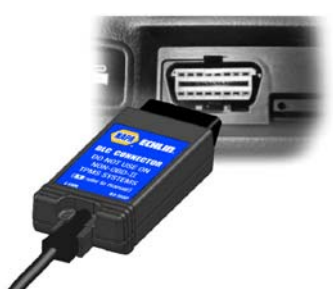

**7.1.11. Data transmit** 

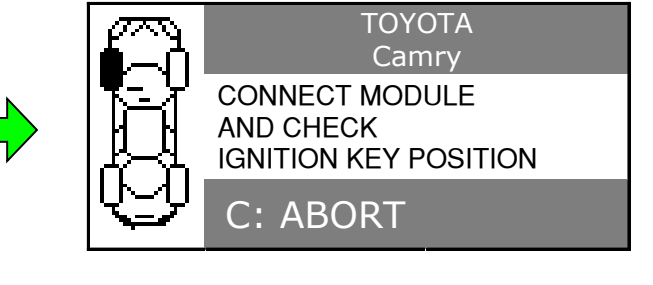

CONNECTED TRANSFER OK VERIFY OK

C: ABORT

TOYOTA Camry

SUCCESSFUL TRANSFER

TOYOTA Camry CONNECTING... C: ABORT

**OBD2** module can be unplugged from the **ECU**.

### **7.2. PART # LOOKUP**

This is a spare parts data base for all the sensors available for all cars.

# **7.2.1. Select Car Manufacturer**

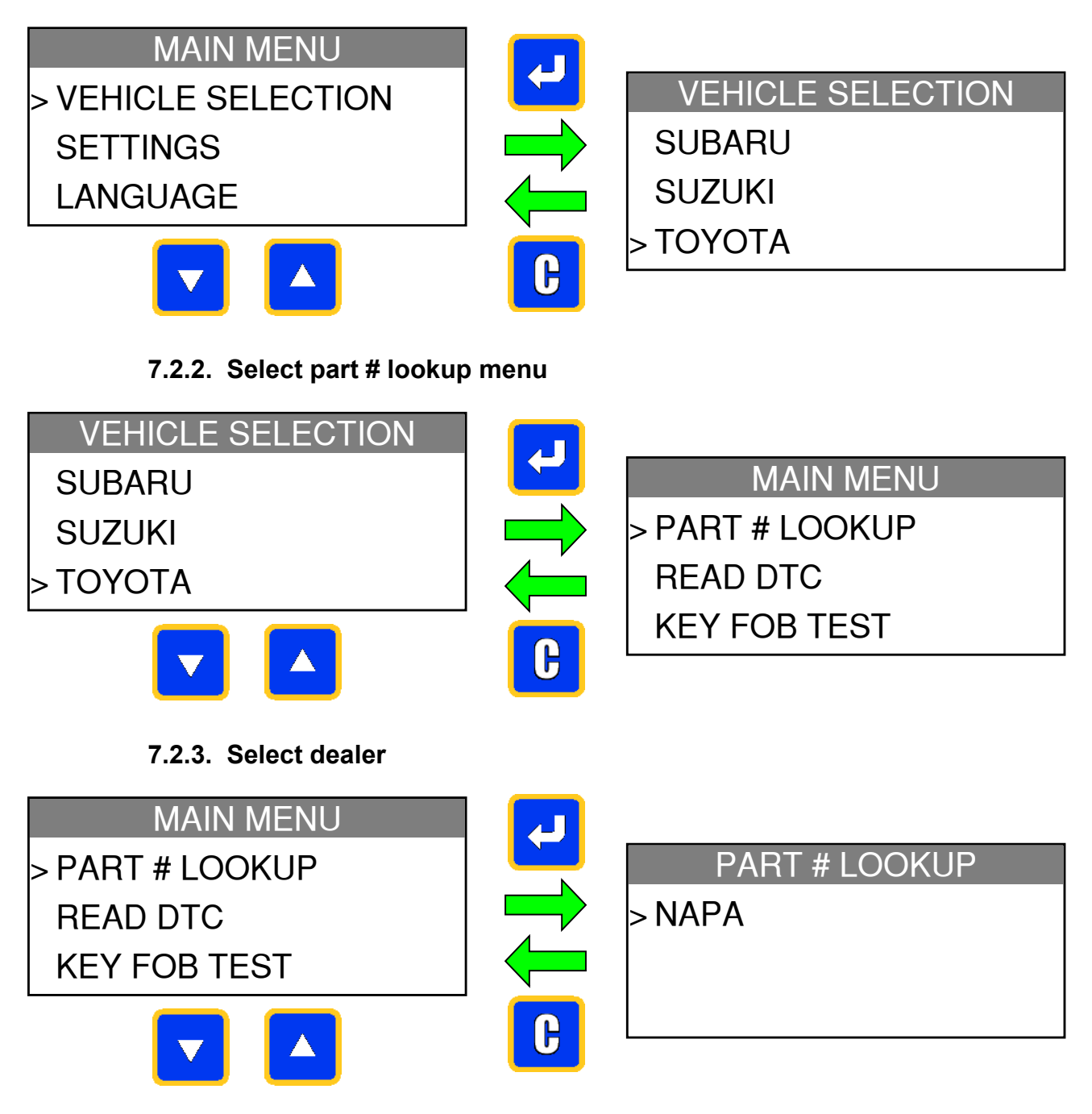

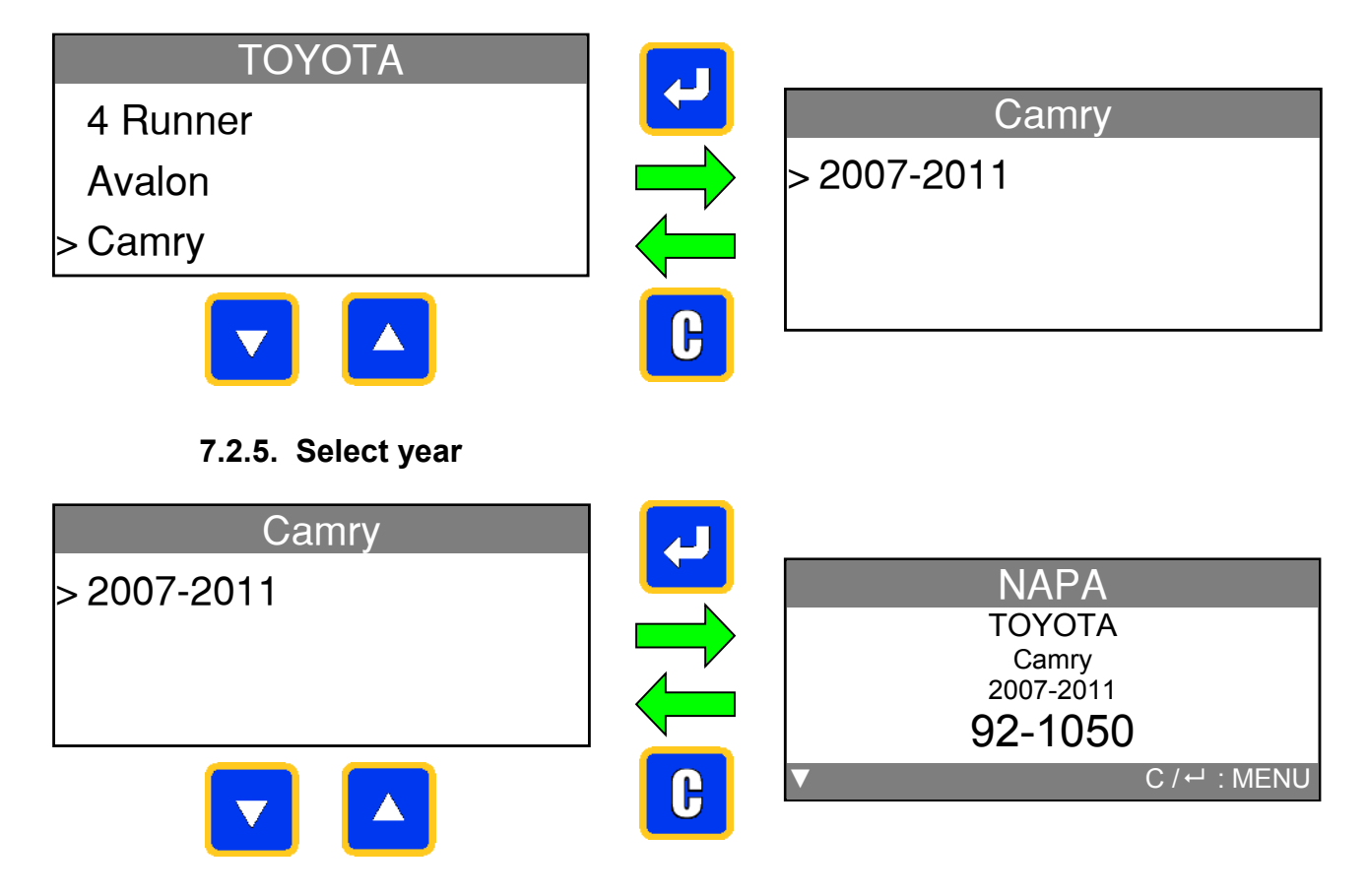

#### **7.2.4. Select vehicle model**

# **7.3. READ DTC**

**DTC** = Diagnostic Trouble codes.

This is for reading only the TPM codes. This menu is currently available for: Acura, Honda, Hyundai, Infiniti, Kia, Lexus, Mitsubishi, Nissan, Subaru and Toyota.

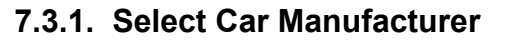

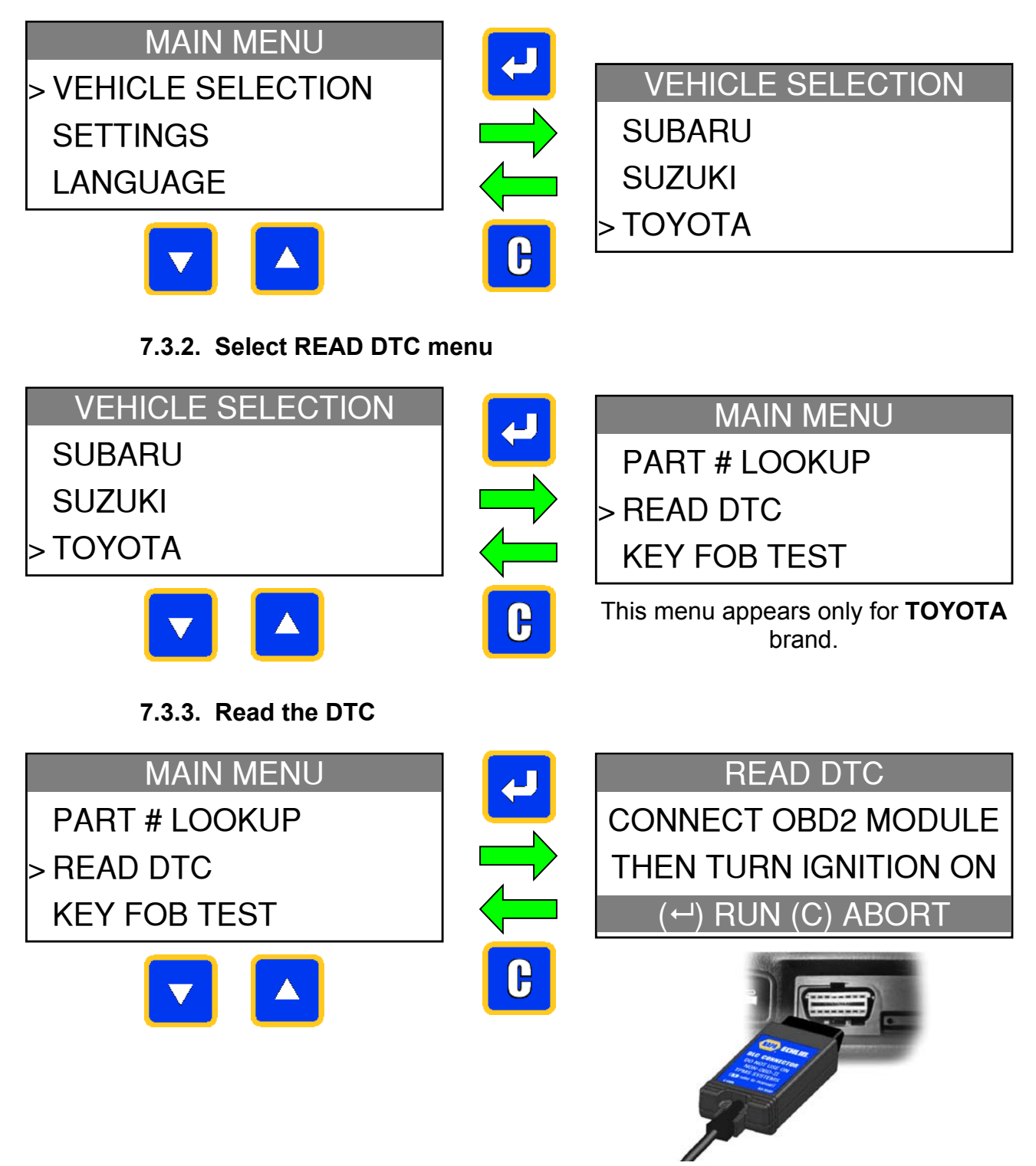

Once plugged in, the DTC are displayed.

### **7.4. KEY FOB TEST**

#### **7.4.1. Select Car Manufacturer**

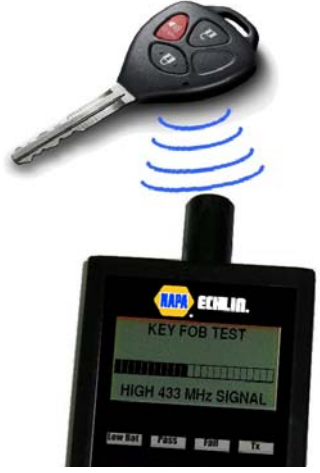

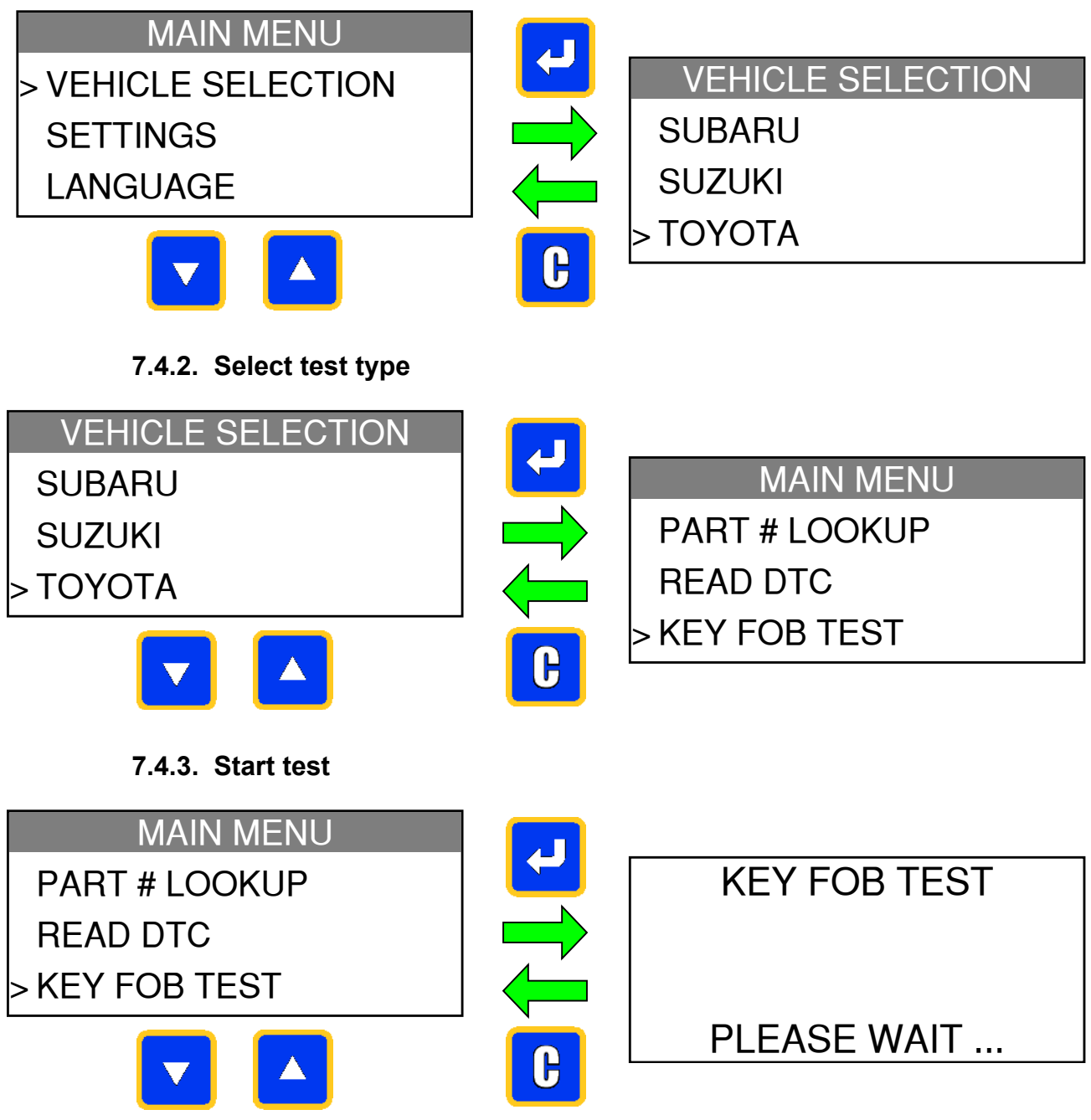

### **7.4.4. Test results**

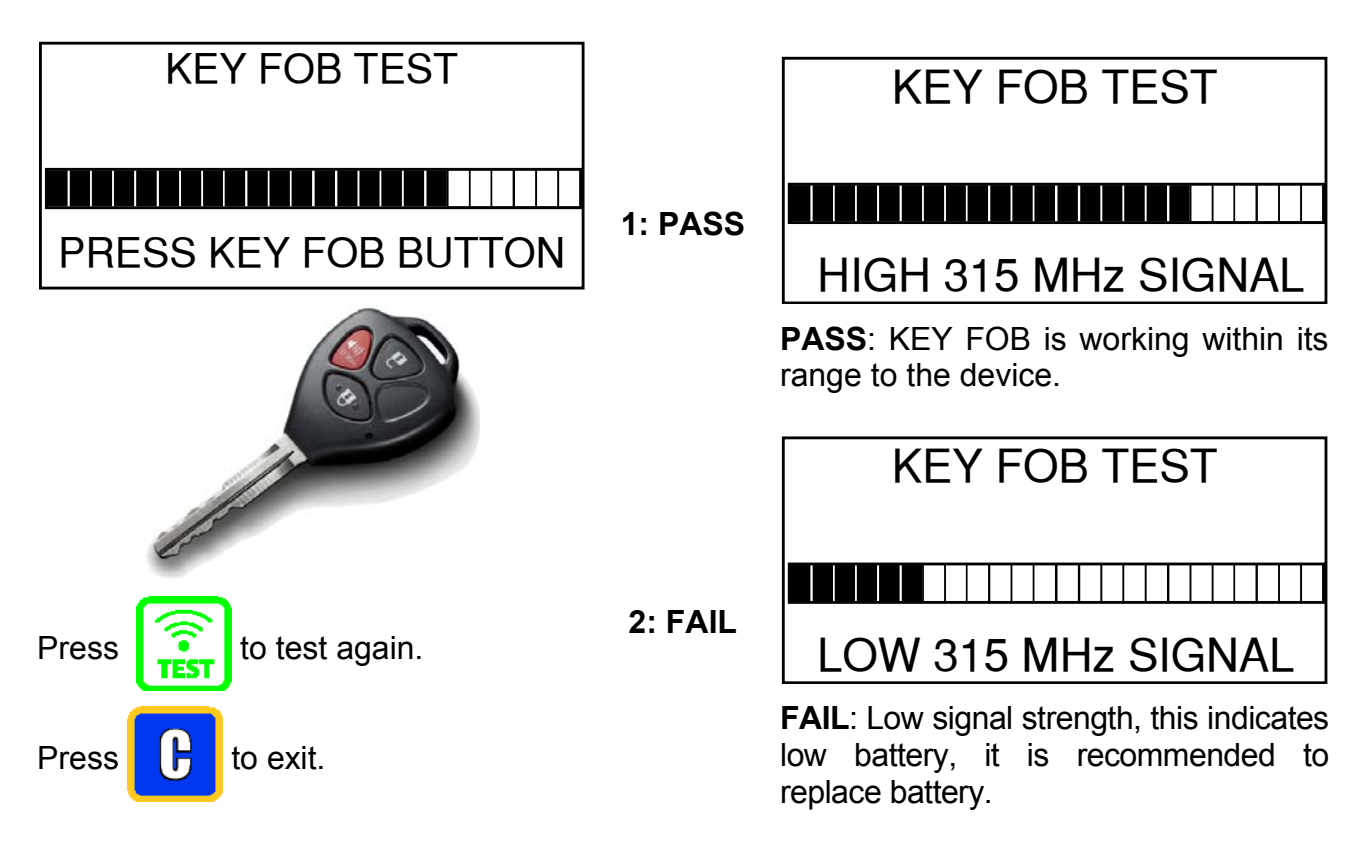

### **7.5. RF SIGNAL DETECTION**

Background noises and frequency interferences are invisible and are not audible most of the time. It is important to turn off all electronic devices surrounding the work area when resetting the DIRECT TPM System. This unique feature allows users to find the sources of other RF interferences. The **TPMS TOOL** looks for these signals and displays the strength of the interference on the bar graph display.

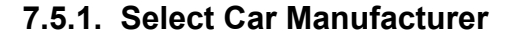

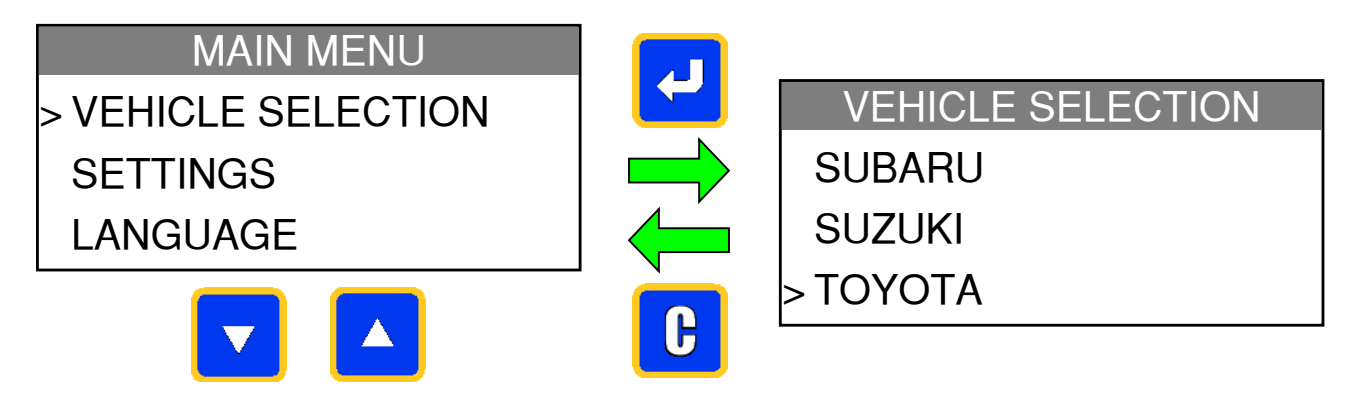

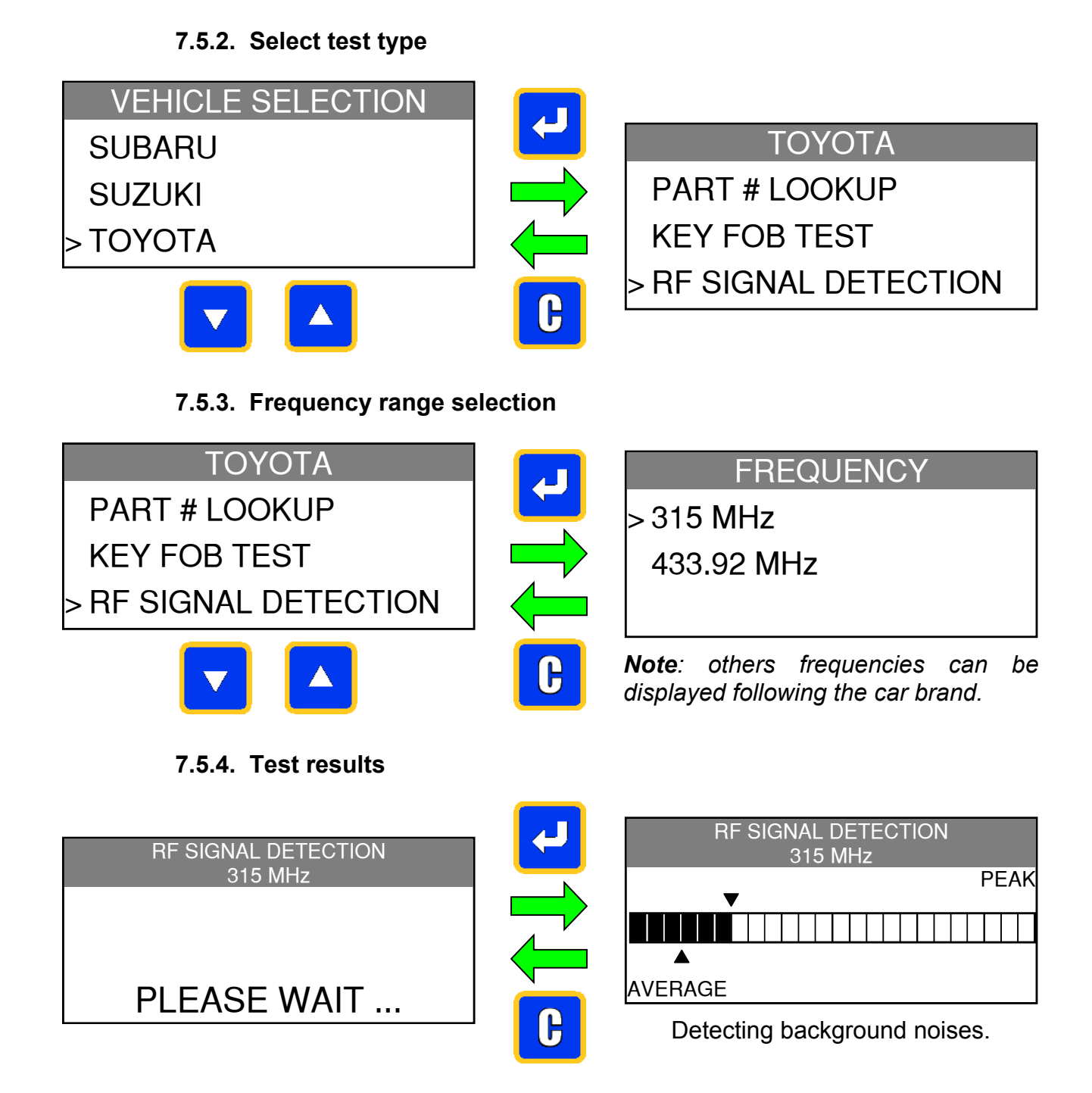

### **7.6. OPTIONAL FUNCTIONALITY: TO WORK WITH PROGRAMMABLE SENSORS**

Please consult with sensor provider for more details.

# **7.7. UNLOCK ECU**

This is a hardware ECU reset to do when the ECU enter in an infinite loop (that can arrive in some cases). This is concerning only: Lexus, Scion and Toyota brands.

**ECU** = Engine Control Unit.

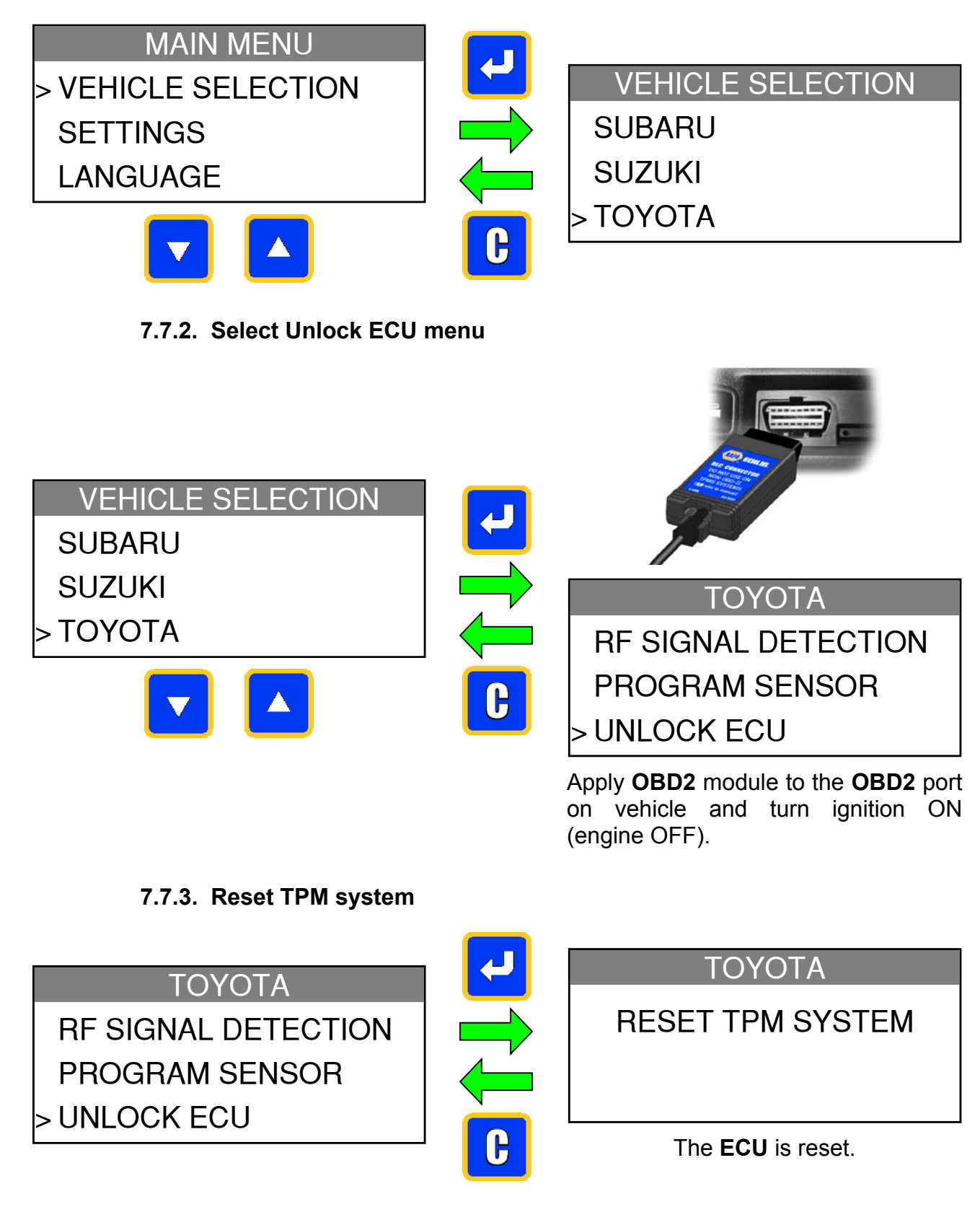

# **8. SETTINGS**

# **8.1. ENTER SETTINGS MENU**

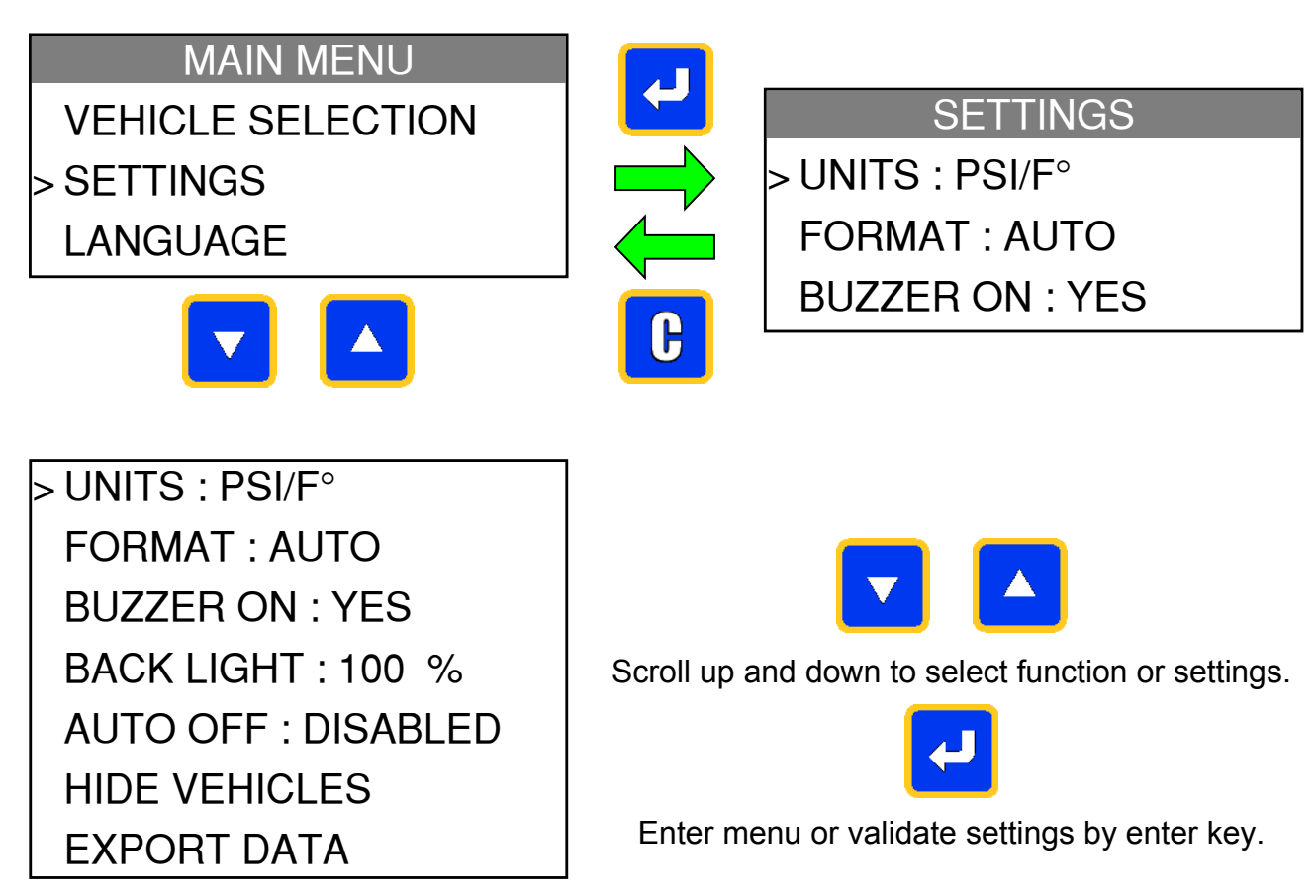

Complete listing.

# **Key functional descriptions:**

**UNITS**: change the air pressure and temperature display (kPa / PSi and F° /C°).

**FORMAT**: change the format of sensor ID display.

**BUZZER**: turn buzzer to ON or OFF. (YES or NO).

**BACK LIGHT**: adjust LCD backlight brightness level (0% to 100%).

**AUTO OFF**: time to turn off the device automatically after not being operated.

**HIDE VEHICLES**: to turn off display of vehicles brands in "**VEHICLE SELECTION**" menu. **EXPORT DATA:** to send to SD card.

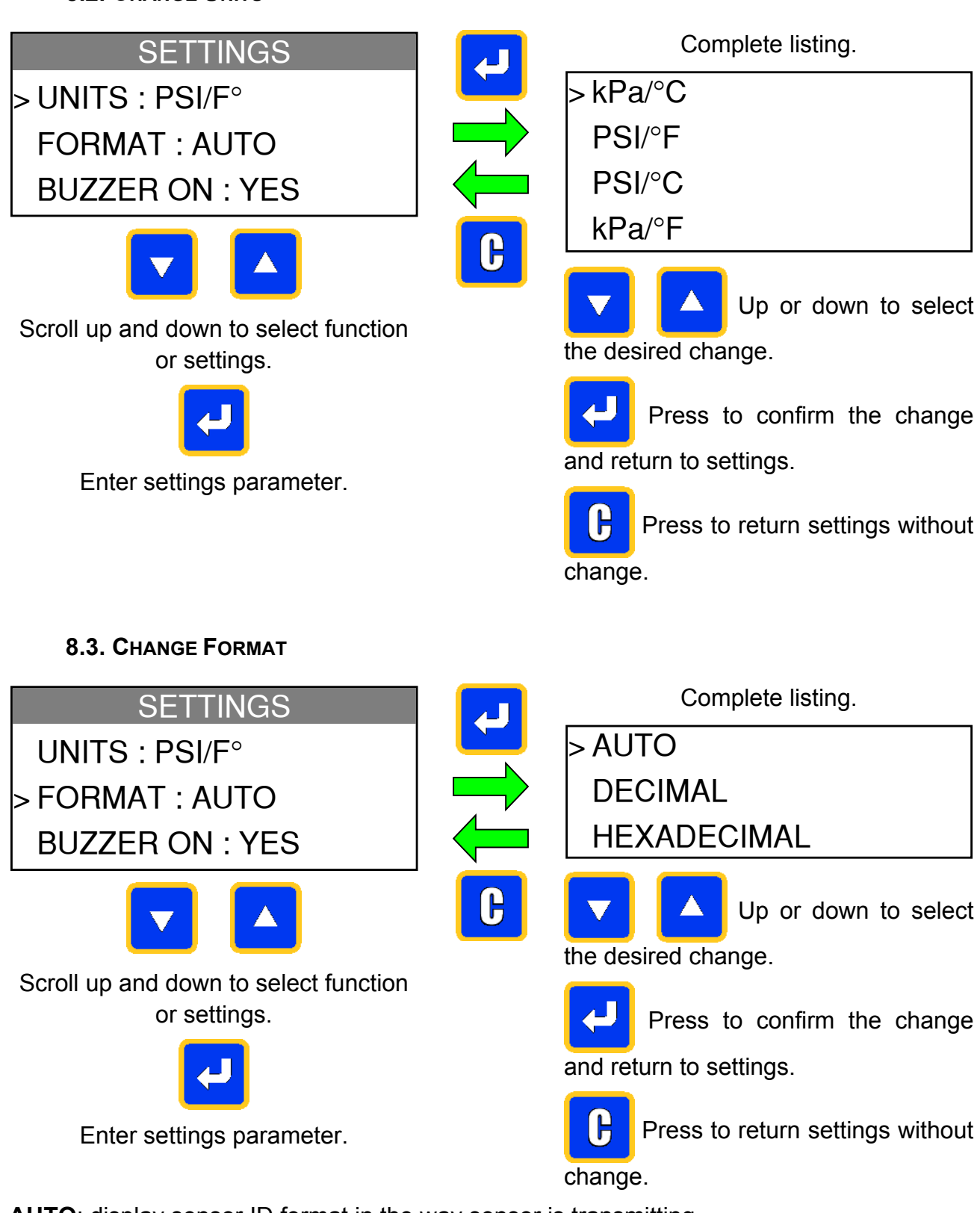

**AUTO**: display sensor ID format in the way sensor is transmitting.

**DECIMAL**: force to display sensor ID in decimal (0 to 9).

**HEXADECIMAL:** force to display sensor ID in hexadecimal (0 to F).

**8.2. CHANGE UNITS**

#### **8.4. CHANGE BUZZER ON SETTINGS**

When buzzer on is set to **YES**, a beep is triggered when the sensor ID is detected.

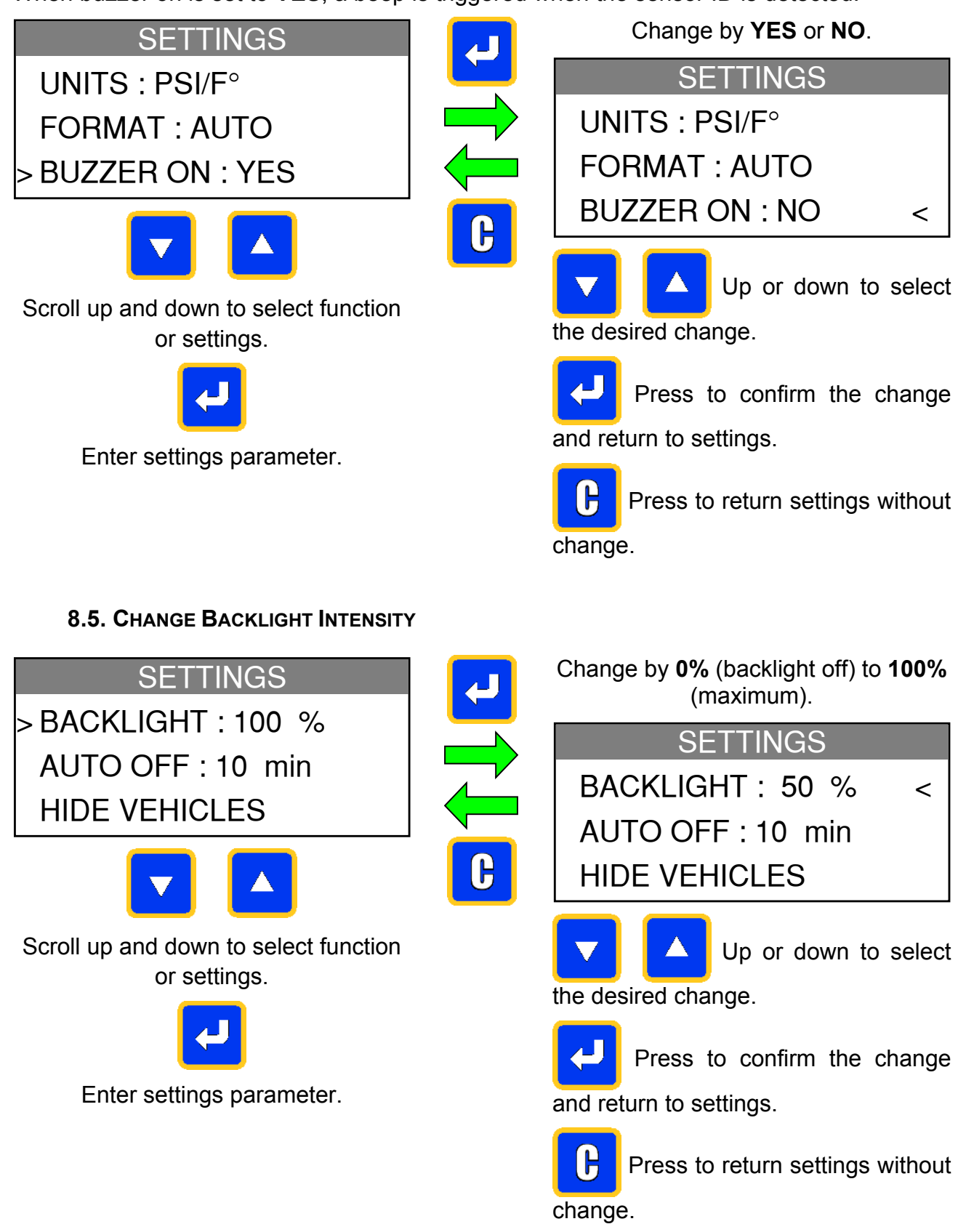

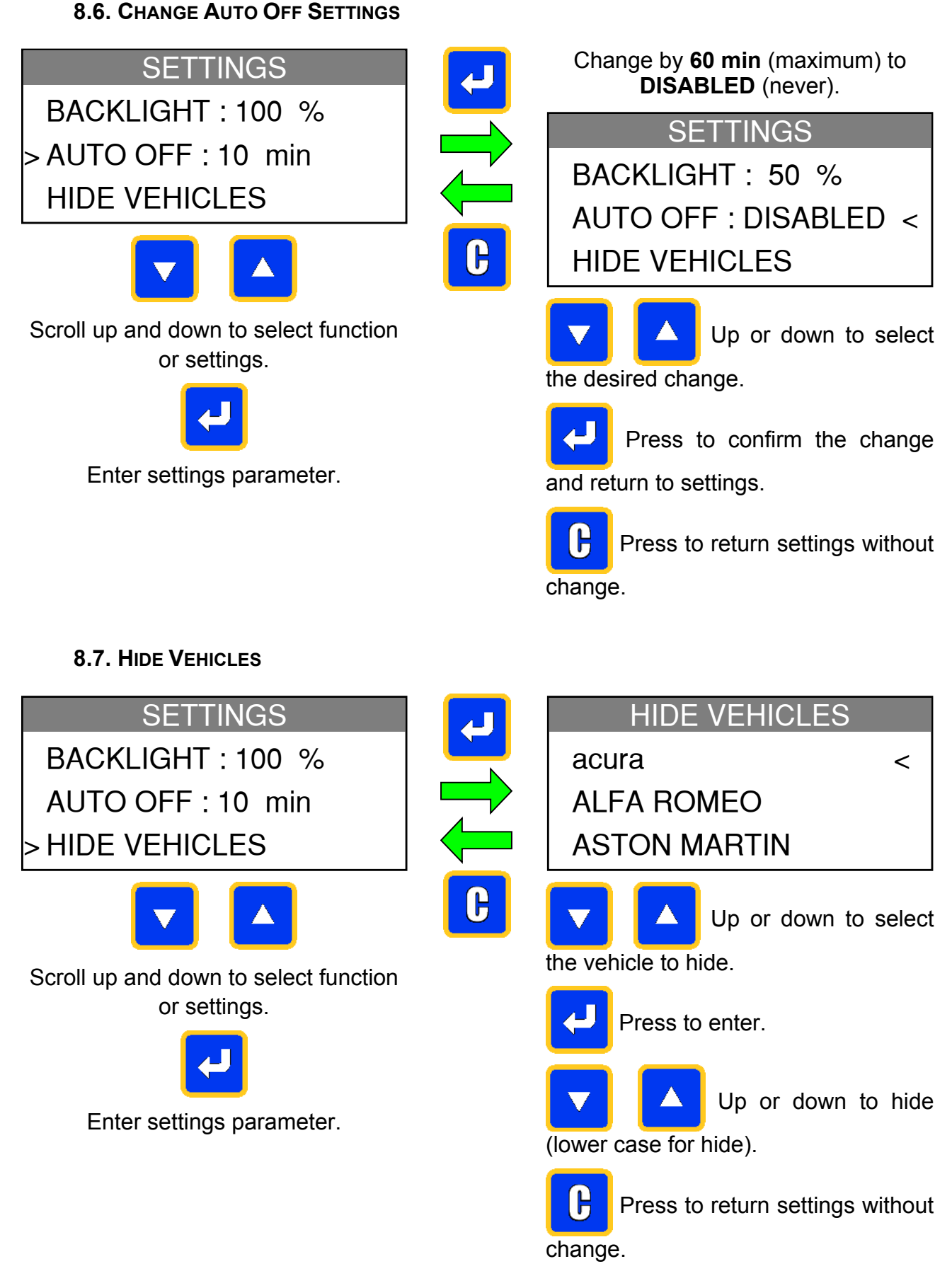

When the brand name is in lowercase, it won't appear in the "**VEHICLE SELECTION**" list.

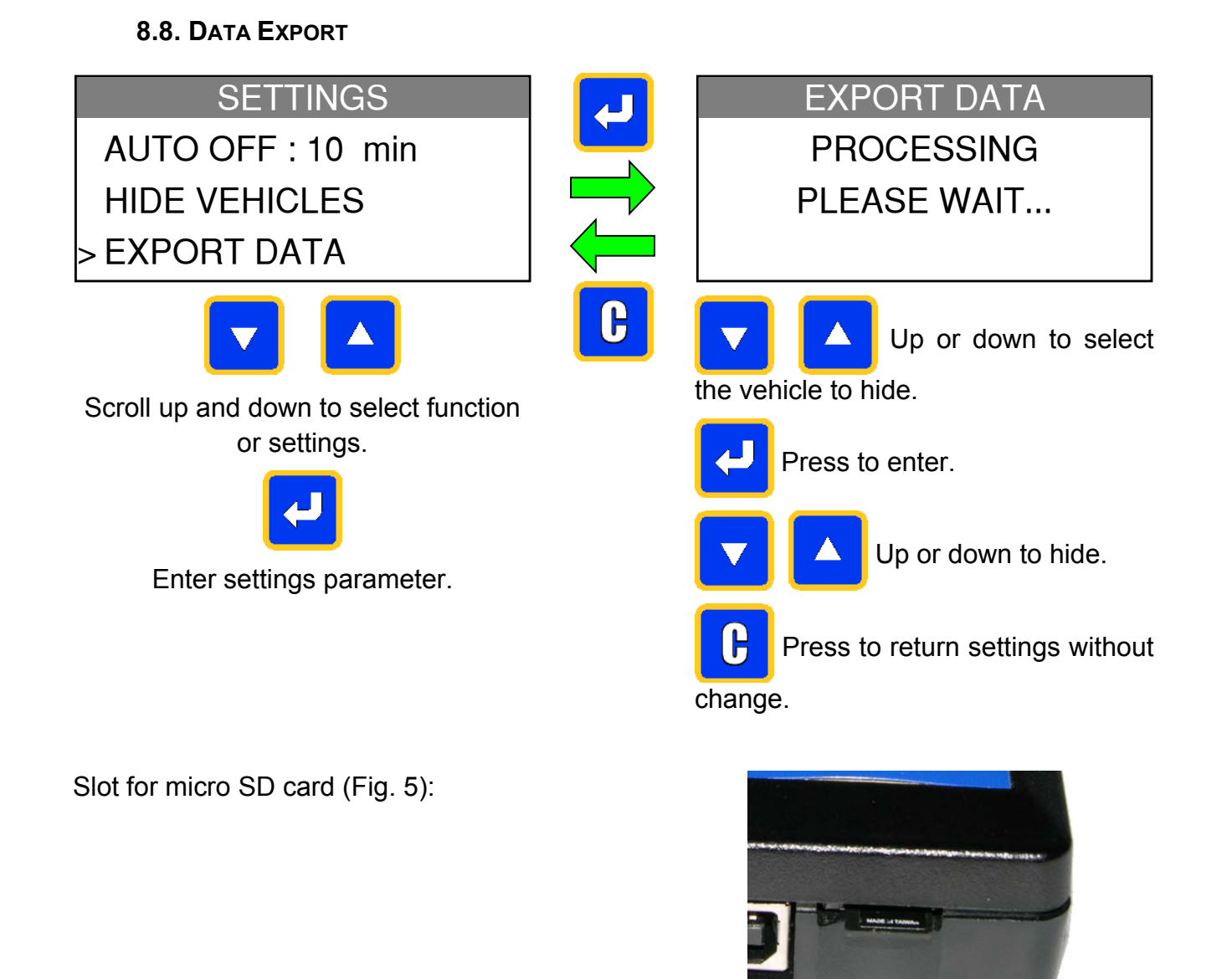

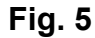

If no SD card in the slot, the following message EXPORT DATA will appear.

SD CARD REQUIRED

The data is exported as TXT files. The name format of these files is: **HISxxx.TXT**. **HIS**: for history and **xxx** for the incremental number of the files.

*Note: These counters are reset to zero every time the "Data Export" feature is used.* 

#### **8.8.1. Example of TXT file**

| The TXT file displays the serial number,<br>updates, power cycles and the number | <b>SERIAL NUMBER</b><br><b>SW VERSION</b><br><b>UPDATES</b> | B285-06850<br>CN1-00<br>$\mathbf{1}$ |          |
|----------------------------------------------------------------------------------|-------------------------------------------------------------|--------------------------------------|----------|
| of triggers and relearns since the last<br>export.                               | POWER CYCLES                                                | 300<br>SENSOR TRIGGERS ECU RE-LEARNS |          |
|                                                                                  | <b>TOTAL</b>                                                | 12                                   | 0        |
| Example of print out as in fig:                                                  | <b>ACURA</b>                                                | 0                                    | 0        |
|                                                                                  | <b>ASTON MARTIN</b>                                         | 0                                    | 0        |
|                                                                                  | AUDI                                                        | 0                                    | 0        |
|                                                                                  | <b>BENTLEY</b>                                              | 0                                    | 0        |
|                                                                                  | <b>BMW</b>                                                  | 0                                    | 0        |
|                                                                                  | <b>BMW MOTORCYCLE</b>                                       | 3                                    | 0        |
|                                                                                  | <b>BUGATTI</b>                                              | 0                                    | 0        |
|                                                                                  | <b>BUICK</b>                                                | 0                                    | 0        |
|                                                                                  | CADILLAC                                                    | 0                                    | 0        |
|                                                                                  | <b>CHEVROLET</b><br><b>CHRYSLER</b>                         | 0<br>0                               | 0<br>0   |
|                                                                                  | <b>CITROEN</b>                                              | 0                                    | 0        |
|                                                                                  | <b>DODGE</b>                                                | 0                                    | 0        |
|                                                                                  | <b>FERRARI</b>                                              | 0                                    | 0        |
|                                                                                  | <b>FIAT</b>                                                 | 0                                    | 0        |
|                                                                                  | <b>FORD</b>                                                 | 0                                    | 0        |
|                                                                                  | <b>GMC</b>                                                  | 0                                    | 0        |
|                                                                                  | <b>HONDA</b>                                                | 0                                    | 0        |
|                                                                                  | HONDA MOTORCYCLE                                            | 0                                    | 0        |
|                                                                                  | <b>HUMMER</b>                                               | 0                                    | 0        |
|                                                                                  | <b>HYUNDAI</b>                                              | 0                                    | 0        |
|                                                                                  | <b>INFINITI</b>                                             | 0                                    | 0        |
|                                                                                  | <b>ISUZU</b>                                                | 0                                    | 0        |
|                                                                                  | <b>JAGUAR</b>                                               | 0                                    | 0        |
|                                                                                  | <b>JEEP</b>                                                 | 0                                    | 0        |
|                                                                                  | <b>KIA</b>                                                  | 0                                    | 0        |
|                                                                                  | LAMBORGHINI                                                 | 0                                    | 0        |
|                                                                                  | <b>LANCIA</b>                                               | 0                                    | 0        |
|                                                                                  | <b>LAND ROVER</b>                                           | 0                                    | 0        |
|                                                                                  | <b>LEXUS</b>                                                | 0                                    | 0        |
|                                                                                  | <b>LINCOLN</b>                                              | 0                                    | 0        |
|                                                                                  | LOTUS<br><b>MASERATI</b>                                    | 0                                    | 0<br>0   |
|                                                                                  | MAYBACH                                                     | 0<br>0                               | 0        |
|                                                                                  | MAZDA                                                       | 0                                    | 0        |
|                                                                                  | <b>MERCEDES</b>                                             | 0                                    | 0        |
|                                                                                  | <b>MERCURY</b>                                              | 0                                    | 0        |
|                                                                                  | MINI                                                        | 0                                    | 0        |
|                                                                                  | <b>MITSUBISHI</b>                                           | 0                                    | 0        |
|                                                                                  | <b>NISSAN</b>                                               |                                      | 0        |
|                                                                                  | OPEL_VAUXHALL                                               | 0                                    | 0        |
|                                                                                  | <b>PLYMOUTH</b>                                             | $\Omega$                             | $\Omega$ |
|                                                                                  | <b>PONTIAC</b>                                              | 0                                    | 0        |
|                                                                                  | <b>PORSCHE</b>                                              | 0                                    | 0        |
|                                                                                  | <b>RENAULT</b>                                              | 0                                    | 0        |
|                                                                                  | ROLLS ROYCE                                                 | 0                                    | 0        |
|                                                                                  | <b>SAAB</b>                                                 | 2                                    | 0        |
|                                                                                  | <b>SATURN</b><br><b>SCION</b>                               | 0                                    | 0        |
|                                                                                  | <b>SMART</b>                                                | 0<br>0                               | 0<br>0   |
|                                                                                  | <b>SUBARU</b>                                               | 0                                    | 0        |
|                                                                                  | <b>SUZUKI</b>                                               | 0                                    | 0        |
|                                                                                  | <b>TOYOTA</b>                                               | 3                                    | 0        |
|                                                                                  | <b>VOLKSWAGEN</b>                                           | 0                                    | 0        |
|                                                                                  | <b>VOLVO</b>                                                | 0                                    | 0        |

**Fig. 6** 

# **9. LANGUAGE**

# **9.1. ENTER SETTINGS MENU**

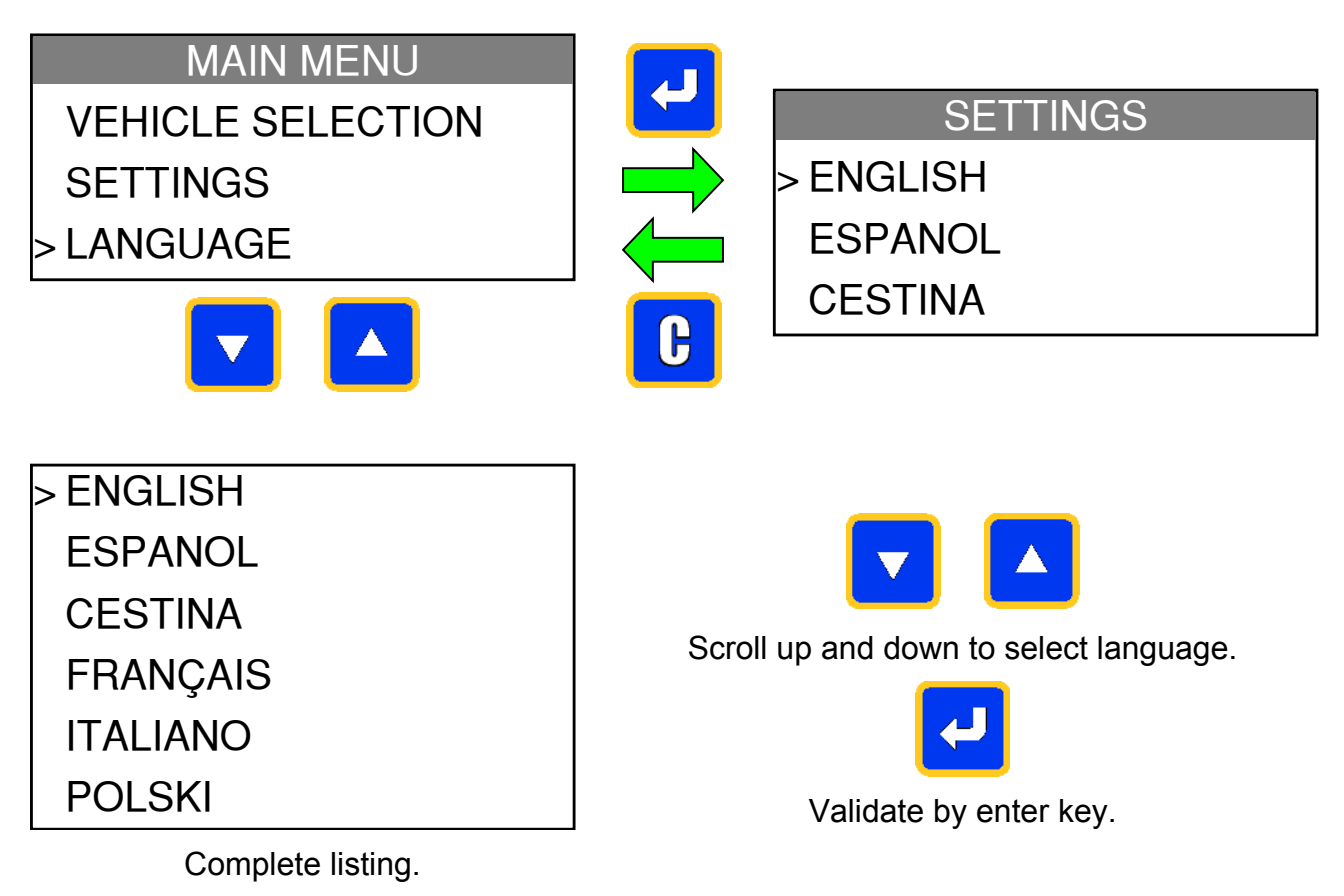

### **10. ABOUT**

Displays the current version and information about the device.

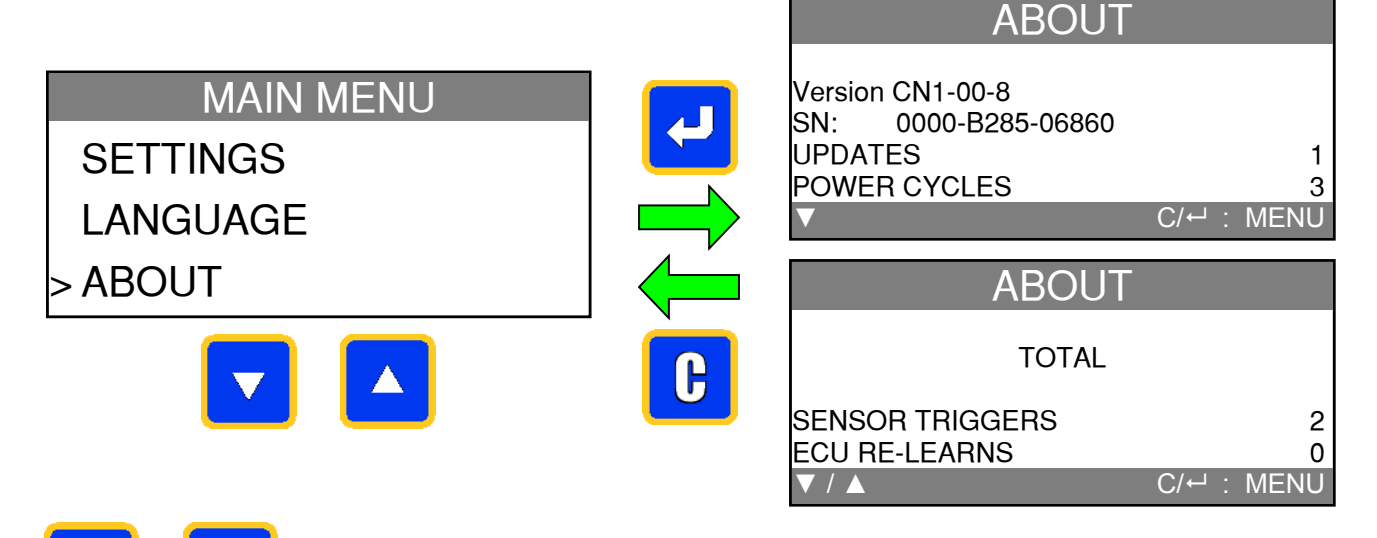

Scroll up and down to see information about the number of "**Sensor** 

**Triggers**" and "**ECU Re-learns**" by vehicle Make.

*Note: These counters are reset to zero every time the "Export Data" feature is used.* 

### **11. CHARGE**

#### **Low Battery Indication**

Your **TPMS TOOL** incorporates a low battery detection circuit. Battery life is an average of 1000 sensor tests per battery charge (approximately 200-250 cars).

When battery is low, the battery screen is flashing with the message "**LOW**" and the red light "**LOW BAT**" is on.

#### **LOW BAT**

The power button may also be pressed and held for a second to display battery status.

#### **Battery Charging**

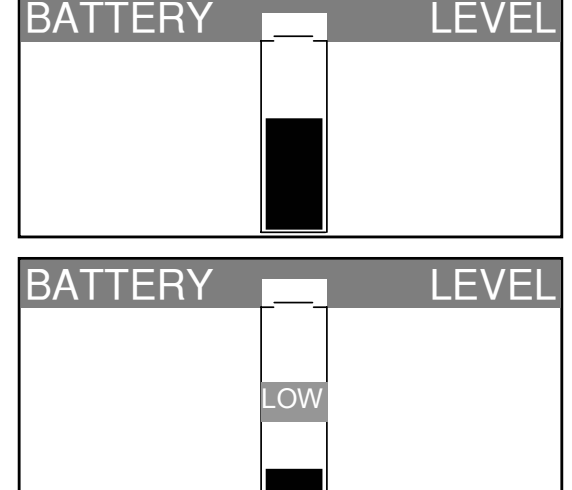

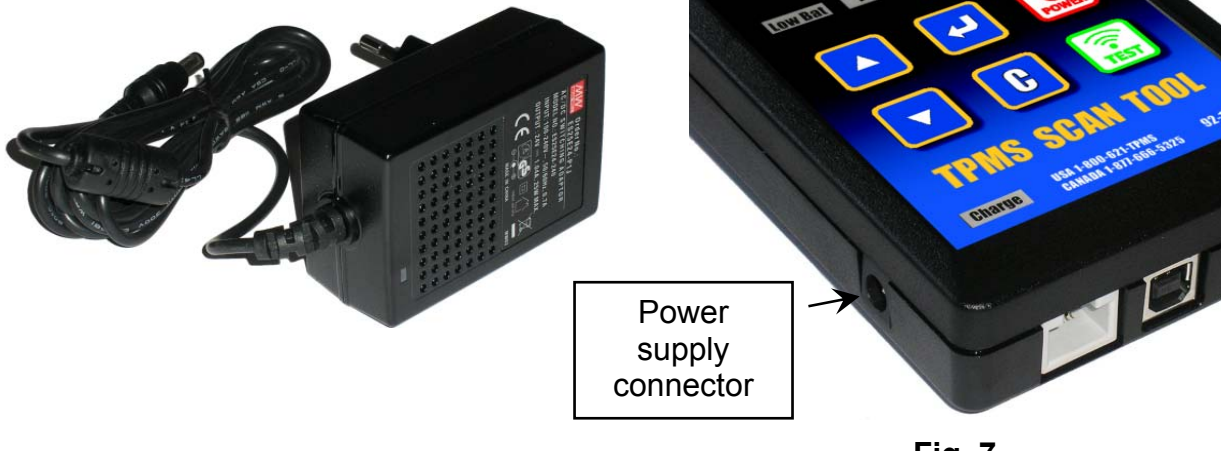

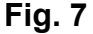

When the battery is low, the "status bar" appears every 10 seconds. This display will stop when the battery loses power.

Plug the supply jack to the tool and plug the supply in a appropriate outlet. The LED "**CHARGE**" light will turn on.

It's not recommended to use the tool with low battery status because the transmission and emission may not be reliable.

Once charged, the bar graph is full and the LED "**CHARGE**" light turns off.

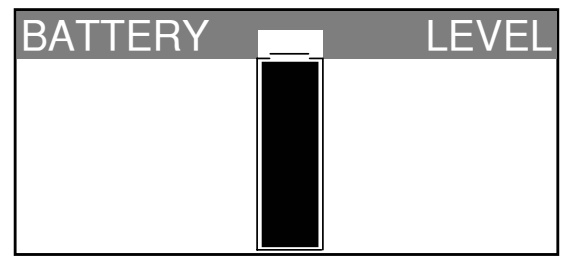

#### **Battery replacement**

The tool must be returned to the factory for battery replacement.

**Opening the tool or tampering with the seal placed on the tool, if broken will void the warranty** 

#### **12. TROUBLESHOOTING**

If the **TPMS TOOL** is unable to trigger one or more of the sensors, using either electronic or magnetic activation, please use the following troubleshooting guide:

**1)** The vehicle does not have a sensor even though a metal valve stem is present. Be aware of Schrader rubber style snap-in stems used on TPMS systems.

**2)** The sensor, module or ECU itself may be damaged or defective.

**3)** The sensor may be the type that periodically triggers on its own and is not designed to respond to a triggering frequency.

- **4)** Your **TPMS TOOL** may require a software upgrade.
- **5)** Check "**Auto Off**" time settings for screen display.
- **6)** Your **TPMS TOOL** is damaged or defective.

#### **13. TOOL UPDATE**

#### **Upgrading Your TPMS TOOL**

As a new protocol becomes available, it will become necessary to upgrade your tool. Please follow the steps rbelow:

*IMPORTANT: Temporarily turn off all of the anti-virus and spam blocking software on your computer. This is necessary to ensure a successful upgrade.*

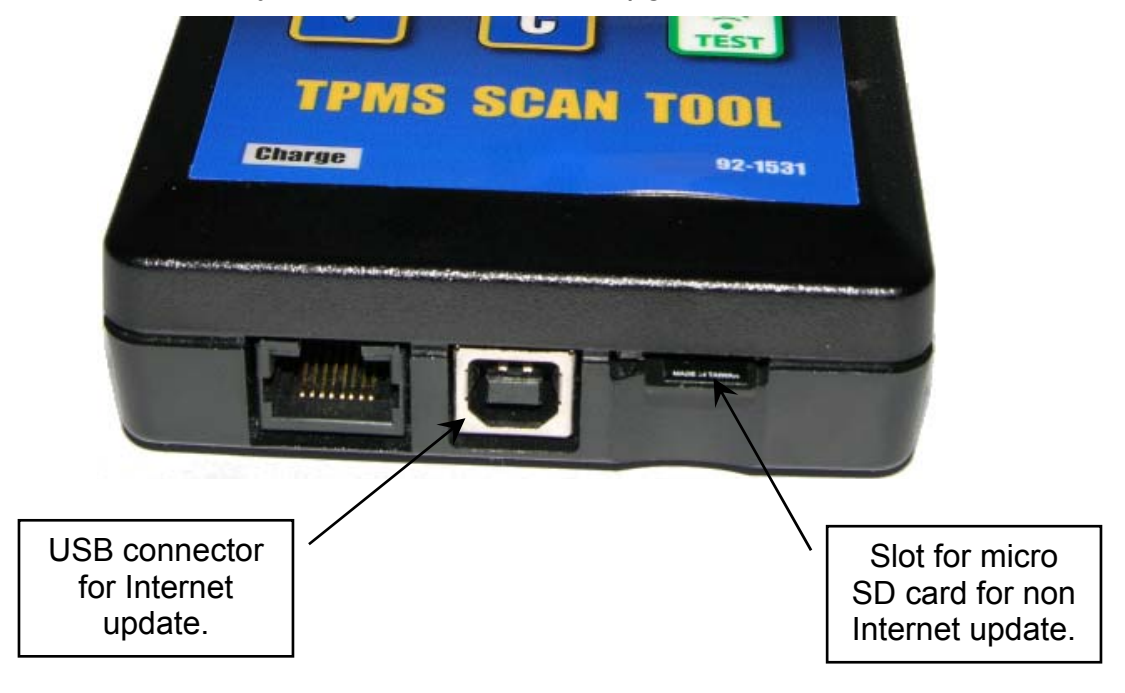

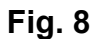

#### **13.1. INSTALL WEBTPM PC SUITE**

**1) Connect the TPMS TOOL to the USB port of your PC to properly install the drivers.** See Fig. 8.

**2)** Insert the CD, supplied with your tool, into the PC drive and click on the **WebTPM** icon to start the program.

**3)** A screen will appear that says "**Welcome to the Install Shield Wizard for WebTPM.**" Click "**Next >**"

- **4)** A window will appear to choose destination location, click "**Next >**"
- **5)** Click "**Yes**" when the following window appears. See Fig. 9.
- **6)** Click "**Finish**" when the **WebTPM** installation is complete.

#### **New Software Upgrades**

As new software becomes available, you will be alerted on your computer monitor.

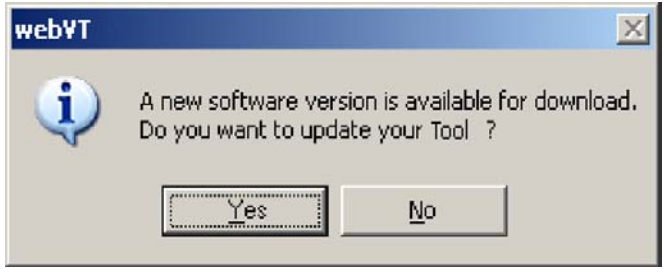

**Fig. 9** 

*Note: To order annual update software part number, please see your dealer for availability and pricing.*

#### **13.2. USB INTERNET OPTION UPDATING**

Before updating, ensure that the battery charge is full.

- **1)** Connect the USB cable from the **TPMS TOOL** to the **PC**, and turn the device on.
- **2)** Start **WebTPM** software.
- **3)** A screen will appear indicating "**Update Device**".
- **4)** You can also print "**Valve IDs**" from here as well.

**5)** Press "**Yes**" to update to the latest software version. Update will take several minutes to complete and the status bar will indicate the percentage of update completed.

#### **Warning!**

**Do not disconnect the TPMS TOOL from the PC or turn off your computer during the update process. This may result in serious damage to the tool.** 

#### **13.3. MICRO SD CARD OPTION (NON INTERNET) UPDATING**

Before updating, ensure that the battery charge is full.

- **1)** Place the **Micro SD card** into slot, pins facing upwards.
- **2)** Turn the **TPMS TOOL** on and go to Main Menu.
- **3)** Scroll down to **TPMS TOOL** Update and press enter.
- **4)** Scroll down to **YES** and press enter.
- **5)** You will now see File Selection, press the **key.** key.
- **6)** The tool will now update its software version.

**7)** When installation is complete, the tool will automatically turn off. **Remove the Micro SD card**.

**8)** Turn the **TPMS TOOL** on. The latest software version will be displayed on the screen.

# **Warning!**

**Do not turn off the TPMS TOOL or extract the SD card during the update process. This may result in serious damage to the tool.** 

#### **14. PRINTING RESULTS**

*Note: This feature is only available after the user has triggered the sensors in the vehicle, and the tool has not been turned off.* 

**1)** Connect the USB cable from the **TPMS TOOL** to the **PC**. Click on the **WebTPM** icon to start the program.

**2)** A screen will appear indicating "**Update Device**" or print "**Valve IDs**" from here as well.

**3)** Select "**Valve IDs**".

Printing Result function may not be available if the software driver is not installed.

Example of print out can be seen in **Fig. 10**.

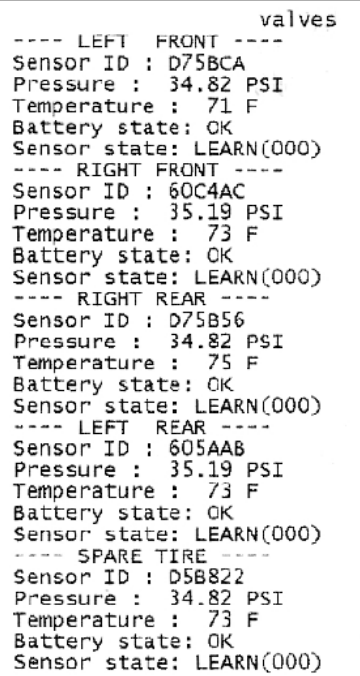

**Fig. 10** 

#### **15. LIMITED HARDWARE WARRANTY**

#### **Napa Limited Hardware Warranty**

Napa warrants to the original purchaser that your Napa hardware product shall be free from defects in material and workmanship for the length of time, identified on your product package and/or contained in your user documentation, from the date of purchase. Except where prohibited by applicable law, this warranty is nontransferable and is limited to the original purchaser. This warranty gives you specific legal rights, and you may also have other rights that vary under local laws.

#### **Remedies**

Napa's entire liability and your exclusive remedy for any breach of warranty shall be, at Napa's option, (1) to repair or replace the hardware, or (2) to refund the price paid, provided that the hardware is returned to the point of purchase or such other place as Napa may direct with a copy of the sales receipt or dated itemized receipt. Shipping and handling charges may apply except where prohibited by applicable law. Napa may, at its option, use new or refurbished or used parts in good working condition to repair or replace any hardware product. Any replacement hardware product will be warranted for the remainder of the original warranty period or thirty (30) days, whichever is longer or for any additional period of time that may be applicable in your jurisdiction.

This warranty does not cover problems or damage resulting from (1) accident, abuse, misapplication, or any unauthorized repair, modification or disassembly; (2) improper operation or maintenance, usage not in accordance with product instructions or connection to improper voltage supply; or (3) use of consumables, such as replacement batteries, not supplied by Napa except where such restriction is prohibited by applicable law.

#### **How to Obtain Warranty Support**

Before submitting a warranty claim, we recommend you visit the support section at www.napaechlin.com for technical assistance. Valid warranty claims are generally processed through the point of purchase during the first thirty (30) days after purchase; however, this period of time may vary depending on where you purchased your product – please check with Napa or the retailer where you purchased your product for details. Warranty claims that cannot be processed through the point of purchase and any other product related questions should be addressed directly to Napa. The addresses and customer service contact information for Napa can be found in the documentation accompanying your product and on the web at www.napaechlin.com .

#### **Limitation of Liability**

NAPA SHALL NOT BE LIABLE FOR ANY SPECIAL, INDIRECT, INCIDENTAL OR CONSEQUENTIAL DAMAGES WHATSOEVER, INCLUDING BUT NOT LIMITED TO LOSS OF PROFITS, REVENUE OR DATA (WHETHER DIRECT OR INDIRECT) OR COMMERCIAL LOSS FOR BREACH OF ANY EXPRESS OR IMPLIED WARRANTY ON YOUR PRODUCT EVEN IF NAPA HAS BEEN ADVISED OF THE POSSIBILITY OF SUCH DAMAGES. Some jurisdictions do not allow the exclusion or limitation of special, indirect, incidental or consequential damages, so the above limitation or exclusion may not apply to you.

#### **Duration of Implied Warranties**

EXCEPT TO THE EXTENT PROHIBITED BY APPLICABLE LAW, ANY IMPLIED WARRANTY OR CONDITION OF MERCHANTABILITY OR FITNESS ON THIS HARDWARE PRODUCT IS LIMITED IN DURATION TO THE DURATION OF THE APPLICABLE LIMITED WARRANTY PERIOD FOR YOUR PRODUCT. Some jurisdictions do not allow limitations on how long an implied warranty lasts, so the above limitation may not apply to you.

#### **National Statutory Rights**

Consumers have legal rights under applicable national legislation governing the sale of consumer goods. Such rights are not affected by the warranties in this Limited Warranty.

#### **No Other Warranties**

No Napa dealer, agent, or employee is authorized to make any modification, extension, or addition to this warranty.

#### **16. RECYCLING**

**Do not dispose of the rechargeable Lithium-Ion battery or the tool to the dustbin.** 

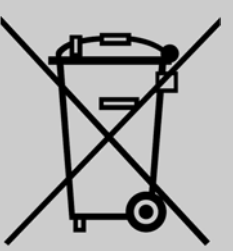

# **These components must be collected and recycled.**

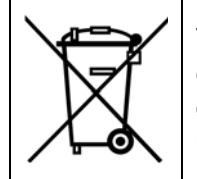

The crossed-out wheeled dustbin means that the product must be taken to separate collection at the product end-of life. This applies to your tool but also to any enhancements marked with this symbol. Do not dispose of these products as unsorted municipal waste. For further information, please contact Napa.

# Index

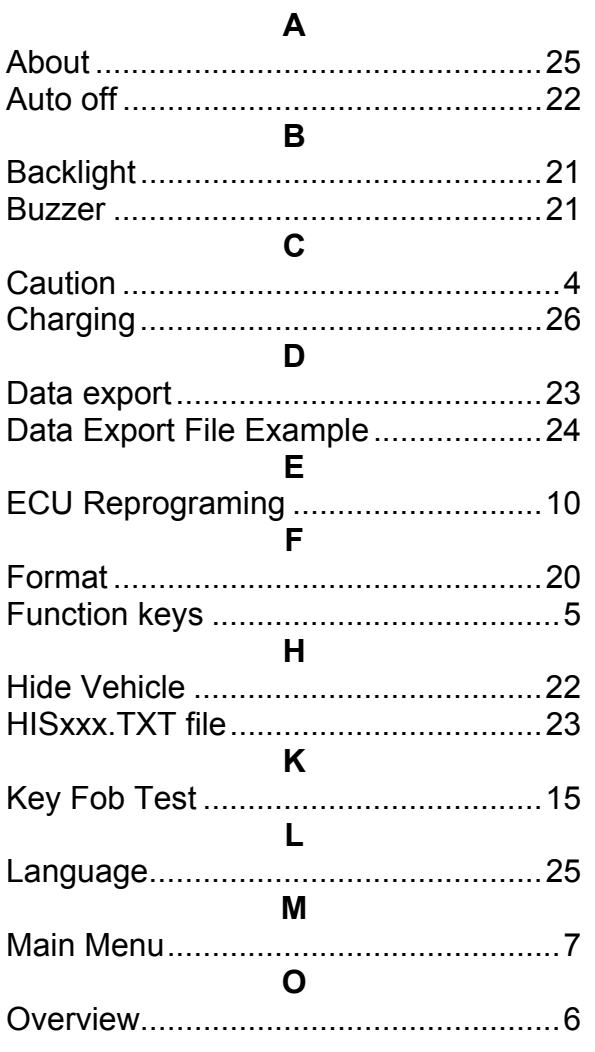

#### P

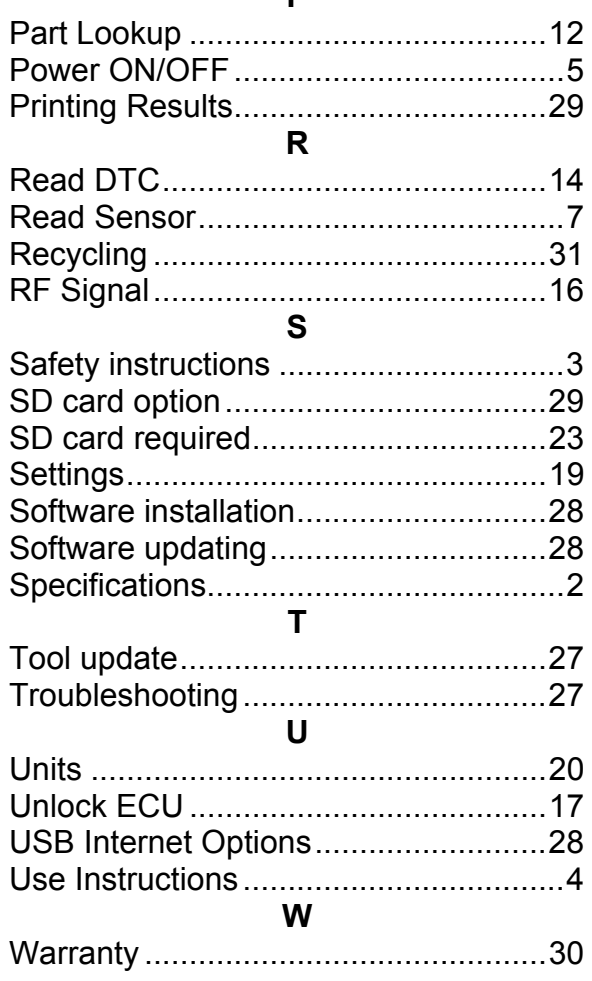

**This Page is intentionally left blank** 

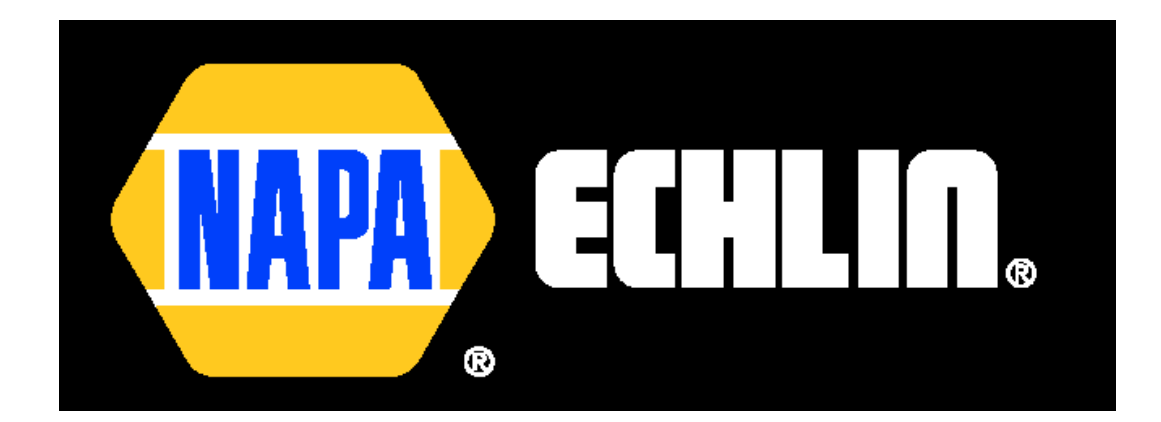